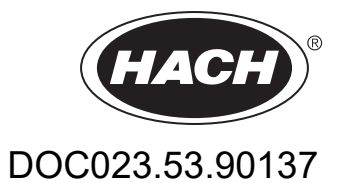

# **AN-ISE sc probe AISE sc probe NISE sc probe**

USER MANUAL

10/2018, Edition 6

# **Table of contents**

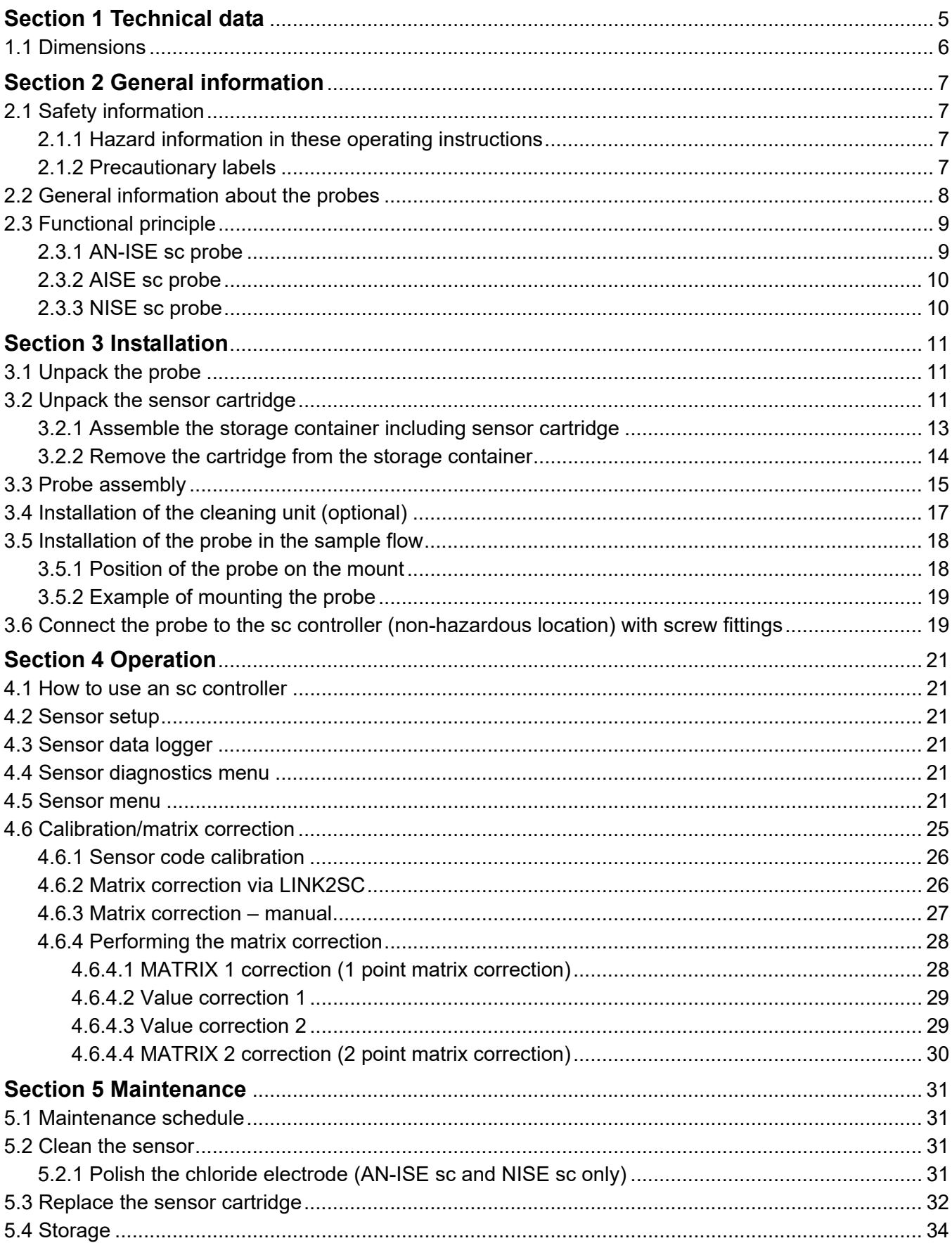

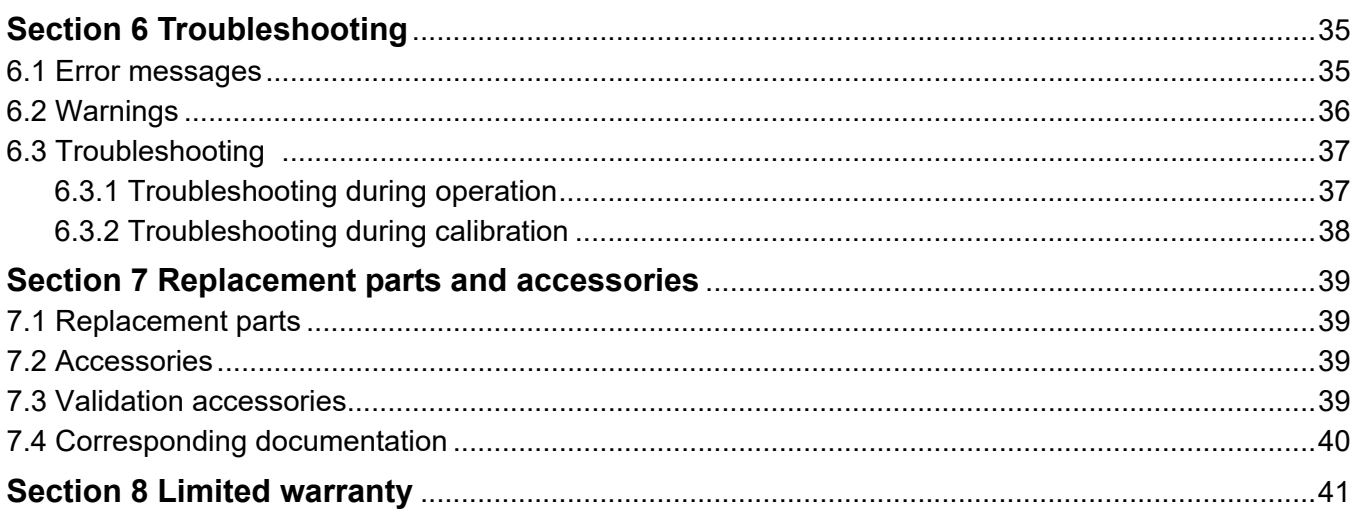

<span id="page-4-0"></span>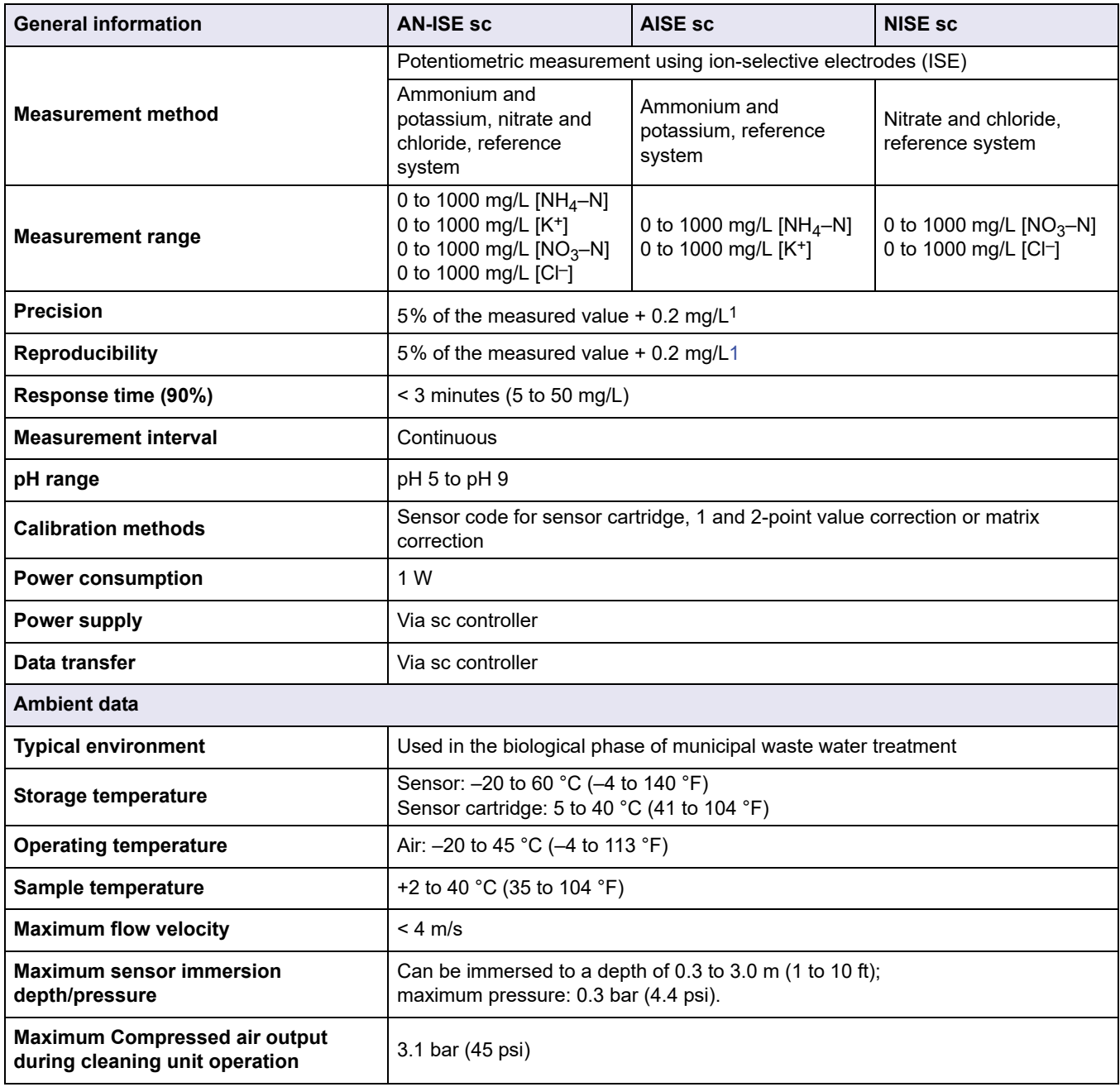

<span id="page-4-1"></span>Subject to change.

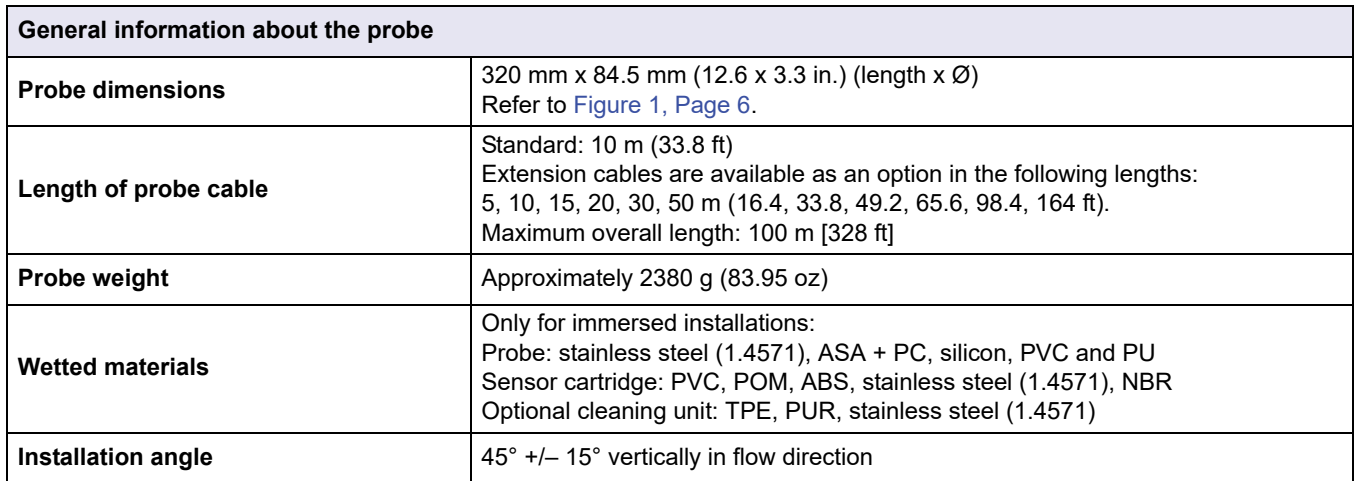

1 With standard solutions and ISE electrodes under laboratory conditions

# <span id="page-5-0"></span>**1.1 Dimensions**

### <span id="page-5-1"></span>**Figure 1 Probe dimensions**

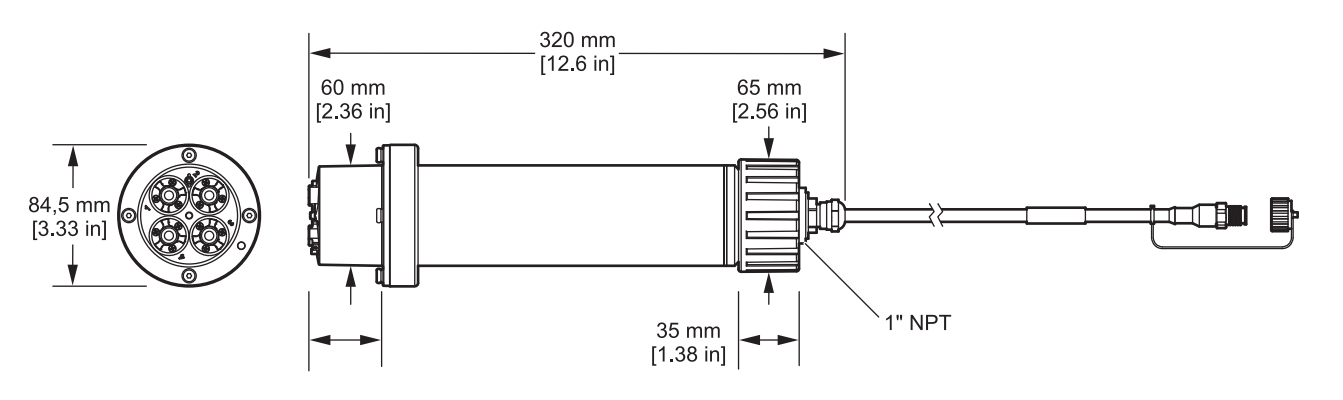

# <span id="page-6-1"></span><span id="page-6-0"></span>**2.1 Safety information**

Read the entire operating instructions before the instrument is unpacked, set up or put into operation. Observe all hazard and warning notes. Non-observance could lead to serious injury of the operator or damage to the device.

To make sure that the protection provided by this instrument is not impaired, do not use or install this instrument in any manner other than that specified in these operating instructions.

### <span id="page-6-2"></span>**2.1.1 Hazard information in these operating instructions**

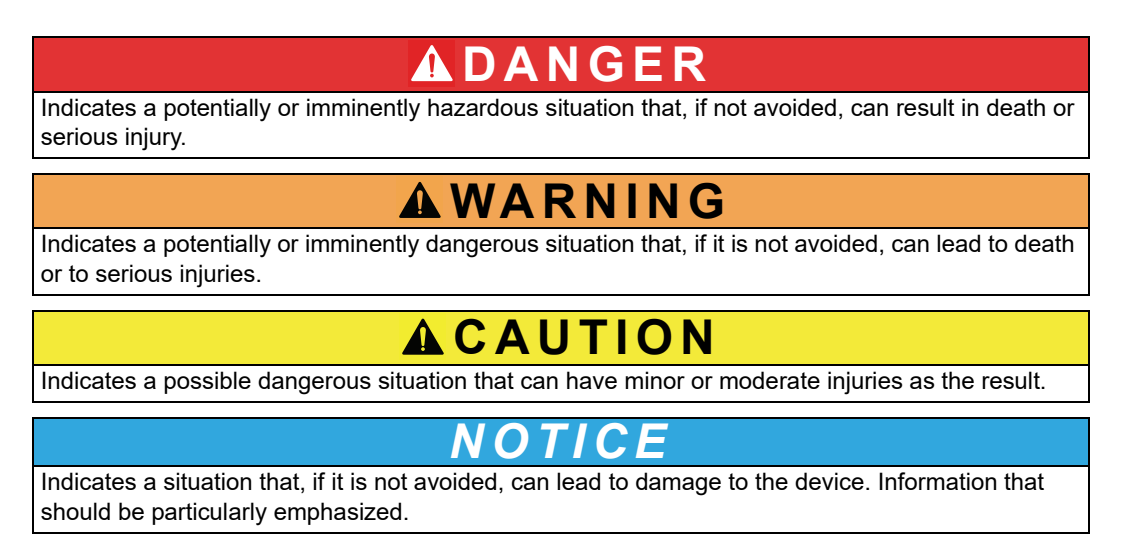

*Note: Information that supplements aspects of the main text.*

### <span id="page-6-3"></span>**2.1.2 Precautionary labels**

Observe all labels and tags attached to the instrument. Non-observance may result in personal injury or damage to the device. For symbols attached to the instrument, corresponding warning notes are found in the user manual.

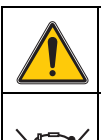

This symbol may be attached to the device and references the operation- and/or safety notes in the user manual.

Electrical devices marked with this symbol may no longer be disposed of in unsorted domestic or industrial waste in Europe after August 12, 2005. According to valid provisions (EU Directive 2002/96/EC), consumers in the EU must return old electrical devices to the manufacturer for disposal from this date. This is at no cost to the consumer. *Note: Contact the manufacturer or supplier for instructions on how to return end-of-life equipment, manufacturer-supplied electrical accessories and all auxiliary items for recycling or proper disposal.*

### <span id="page-7-0"></span>**2.2 General information about the probes**

The probes have been developed for use in municipal waste water applications.

The ISE probes (refer to [Figure 2\)](#page-7-1) feature ion-selective electrodes for continuous measurement of ammonium and/or nitrate in the tank itself. They operate without reagents and require no further processing of the sample. The ammonium/nitrate ions are measured using an ion-selective electrode.

The only wearing part is the sensor cartridge (refer to [Figure 3, Page 9\)](#page-8-2) (order number LZY694). The sensor cartridge consists of the ion-selective electrodes for ammonium and potassium (compensation electrode for ammonium) or nitrate and chloride (compensation electrode for nitrate), a pHD reference system and a temperature sensor for comparing temperatures.

*Note: Note that the nitrate and chloride electrodes are deactivated when using the AISE sc probe. When using the NISE sc probe, the ammonium and potassium electrodes are deactivated.*

An additional cleaning unit designed for automatically cleaning the sensor cartridge membranes can be ordered separately. For details, refer to the instruction sheet supplied with the cleaning unit.

The manufacturer recommends to use the High Output Air Blast system for the compressed air supply (refer to [7.2 Accessories, page 39\)](#page-38-4); This is a compressor in weather-proof plastic housing.

#### <span id="page-7-1"></span>**Figure 2 ISE probe**

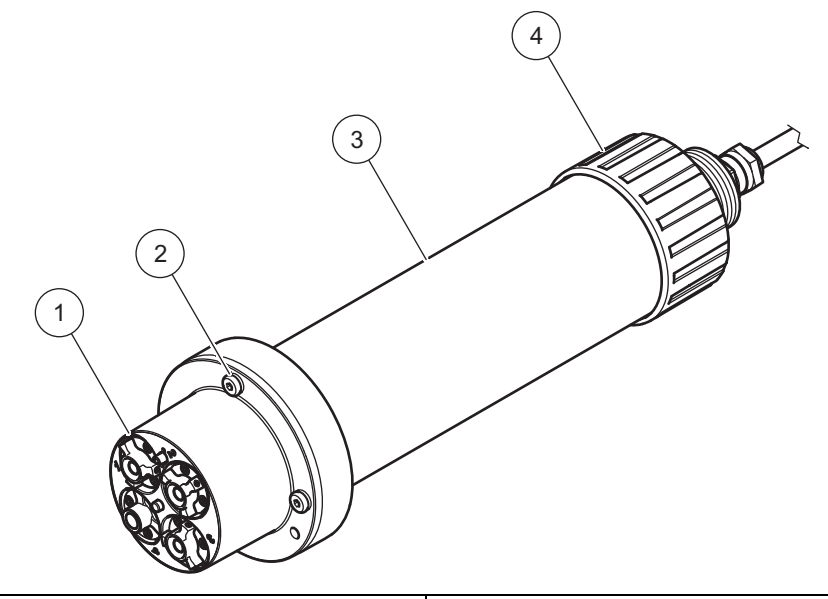

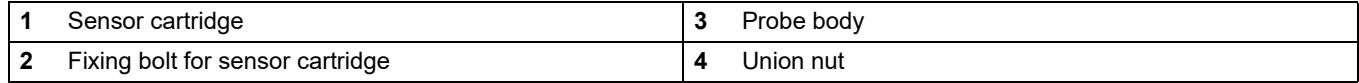

#### <span id="page-8-2"></span>**Figure 3 Sensor cartridge**

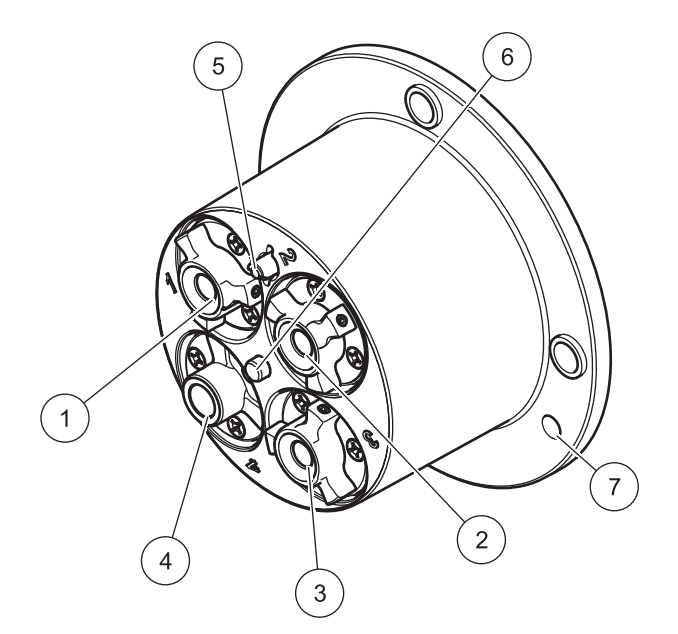

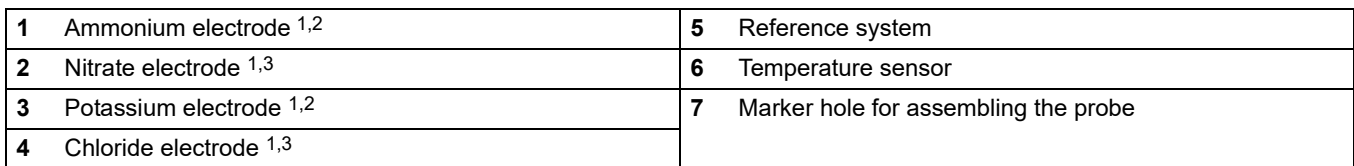

1 Active with AN-ISE sc

2 Active with AISE sc

3 Active with NISE sc

# <span id="page-8-0"></span>**2.3 Functional principle**

Ion-selective electrodes have a special membrane to which only a specific type of ion can adhere. As a result, an ion-specific potential forms on the membrane surface. To measure a potential difference, a reference system is required that will not be affected by the sample to be measured.

The CARTRICALTM technology reduces cross-sensitivity by calibrating not only the individual electrodes but also the measuring electrode against the compensation electrode and the reference; this is carried out at the factory. The reference system is designed using pH-differential technology and is therefore particularly stable in terms of drift and contamination.

### <span id="page-8-1"></span>**2.3.1 AN-ISE sc probe**

The AN-ISE sc probe uses the ion-selective electrode technology to measure ammonium ions (NH<sub>4</sub><sup>+</sup>) and nitrate ions (NO<sub>3</sub><sup>-</sup>) in a waste water sample.

Known interfering factors due to potassium (when measuring ammonium), chloride (when measuring nitrate) and temperature are compensated by suitable built-in electrodes.

### <span id="page-9-0"></span>**2.3.2 AISE sc probe**

The AISE sc probe uses the ion-selective electrode technology to measure ammonium ions (NH $_4^{\rm +}$ ) in a waste water sample.

Known interfering factors due to potassium and temperature are compensated by suitable built-in electrodes.

#### <span id="page-9-1"></span>**2.3.3 NISE sc probe**

The NISE sc probe uses the ion-selective electrode technology to measure nitrate ions  $(NO<sub>3</sub><sup>-</sup>)$  in a waste water sample.

Known interfering factors due to chloride and temperature are compensated by suitable built-in electrodes.

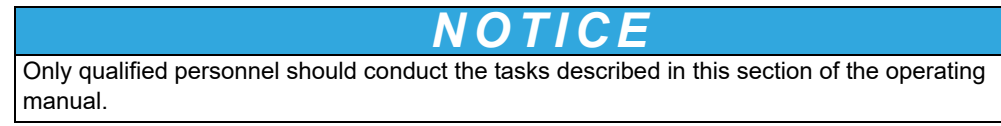

## <span id="page-10-1"></span><span id="page-10-0"></span>**3.1 Unpack the probe**

Remove the probe from the shipping container and inspect it for damage. Verify that all items listed in [Figure 4](#page-10-3) are included. If any items are missing or damaged, contact the manufacturer or your distributor.

<span id="page-10-3"></span>**Figure 4 Scope of delivery** 

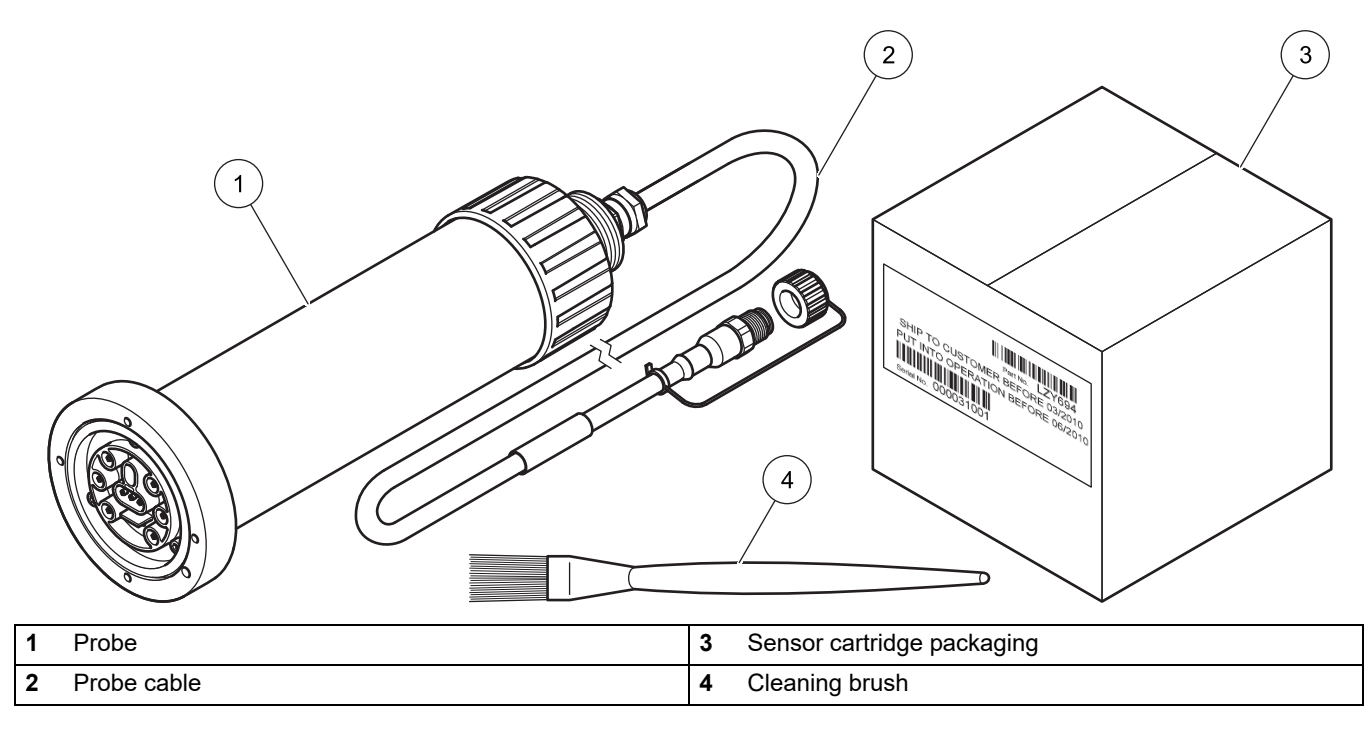

# <span id="page-10-2"></span>**3.2 Unpack the sensor cartridge**

# *NOTICE*

Do not touch the membrane on the sensor cartridge to avoid damage of the sensor. Make a note of the date on the sensor cartridge certificate. It is not an expiration date, but indicates the optimum date to put the sensor cartridge into operation to ensure a maximum service life.

### **Installation**

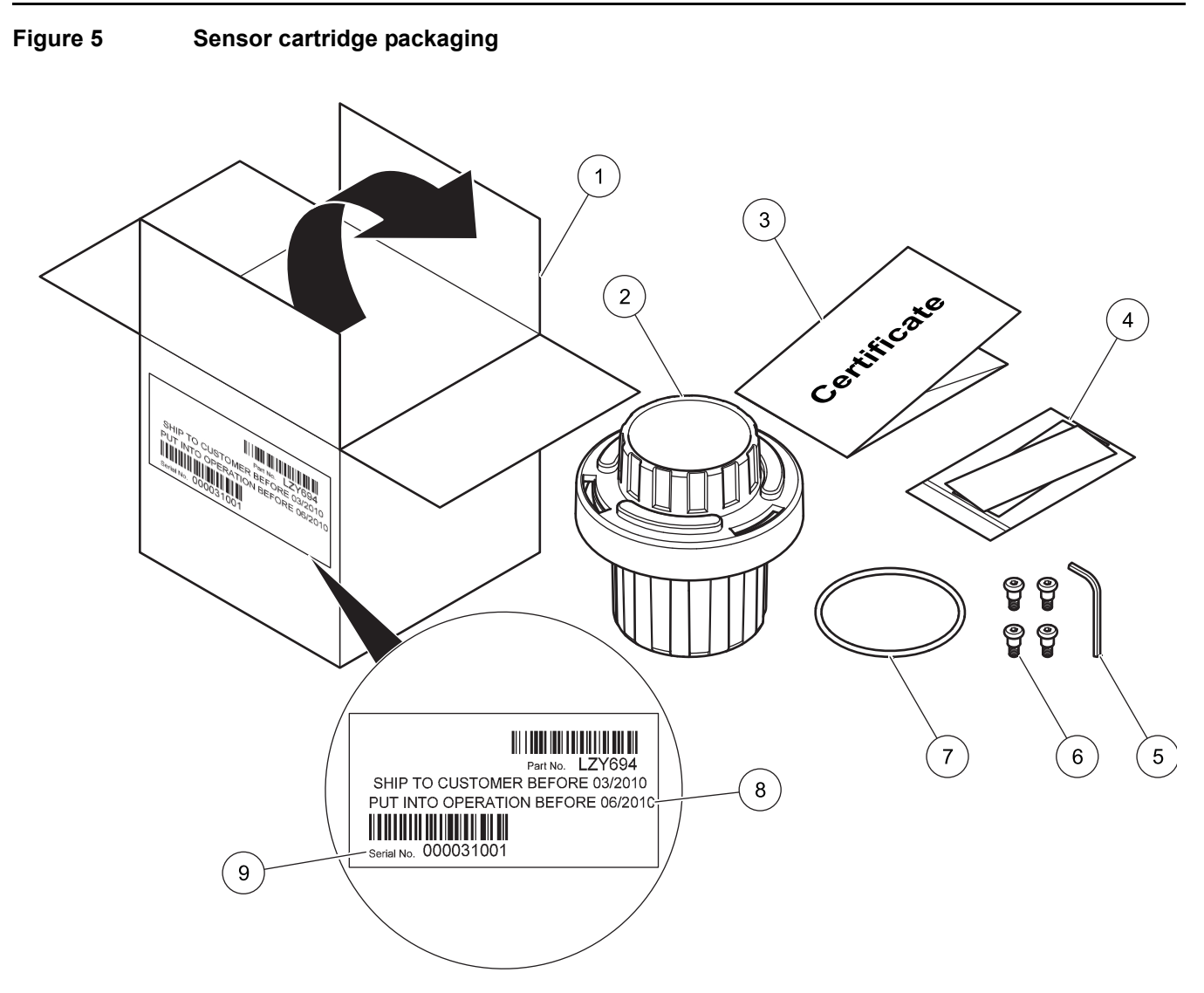

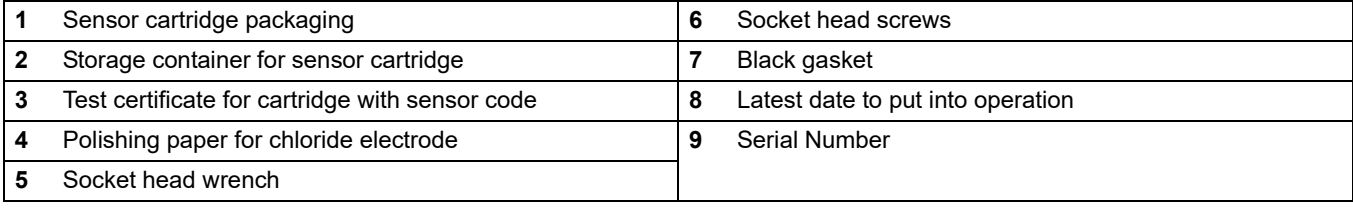

# <span id="page-12-0"></span>**3.2.1 Assemble the storage container including sensor cartridge**

**Figure 6 Storage container for the sensor cartridge** 

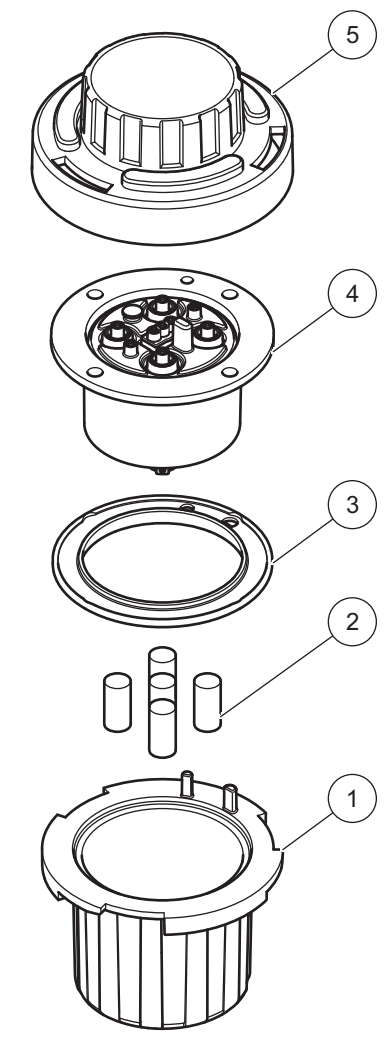

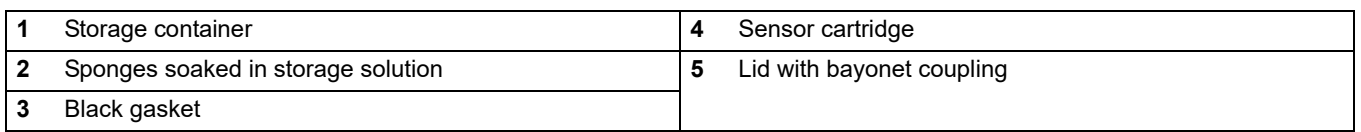

*Note: Keep items 1, 2, 3 and 5 for subsequent storage of the sensor cartridge.* 

### <span id="page-13-0"></span>**3.2.2 Remove the cartridge from the storage container**

#### **Figure 7 Open the storage container**

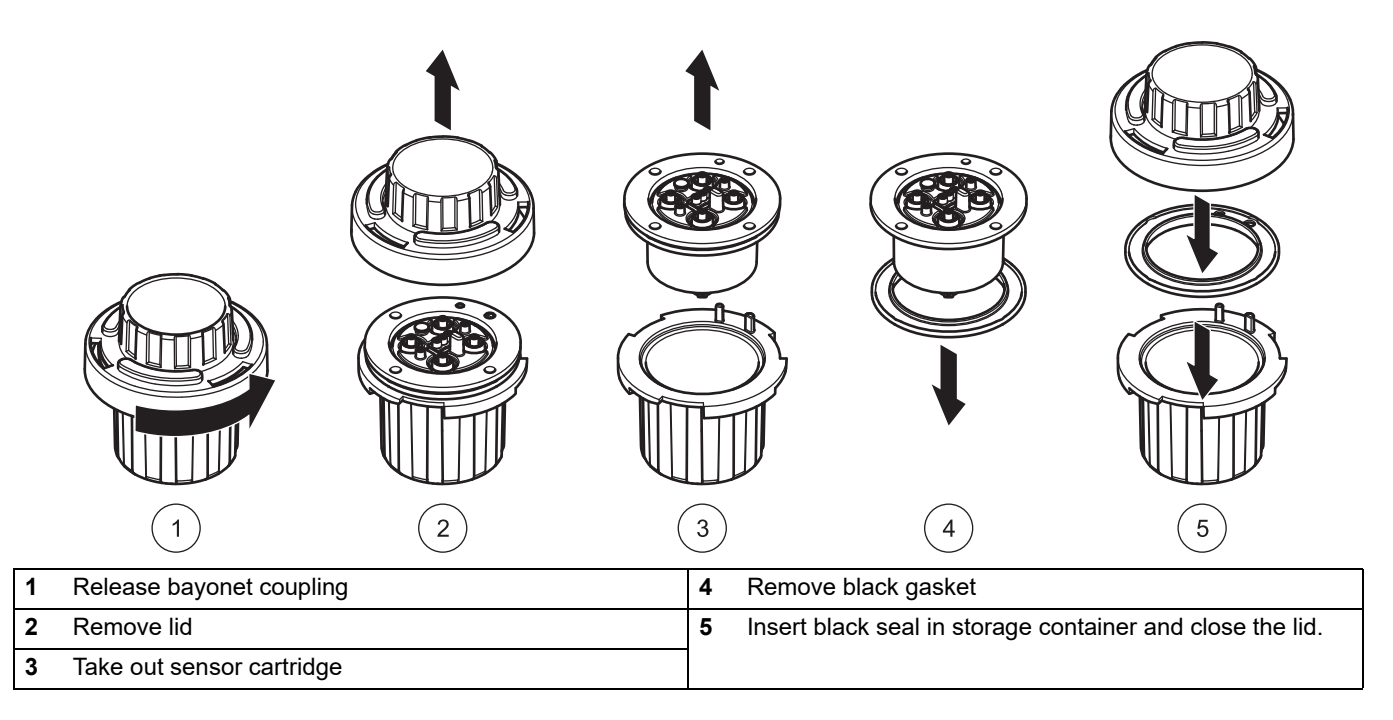

*Note: This black gasket is not required for installation. It is advisable to keep the black gasket in the sensor cartridge storage container.*

*NOTICE* The sensor cartridge must not be in contact with air for more than 30 minutes. Make sure that the electrodes do not dry out.

Complete the following movement when you have unpacked the cartridge in order to moisten the inside of the membranes.

#### **Figure 8 Knock the air out of the sensor cartridge**

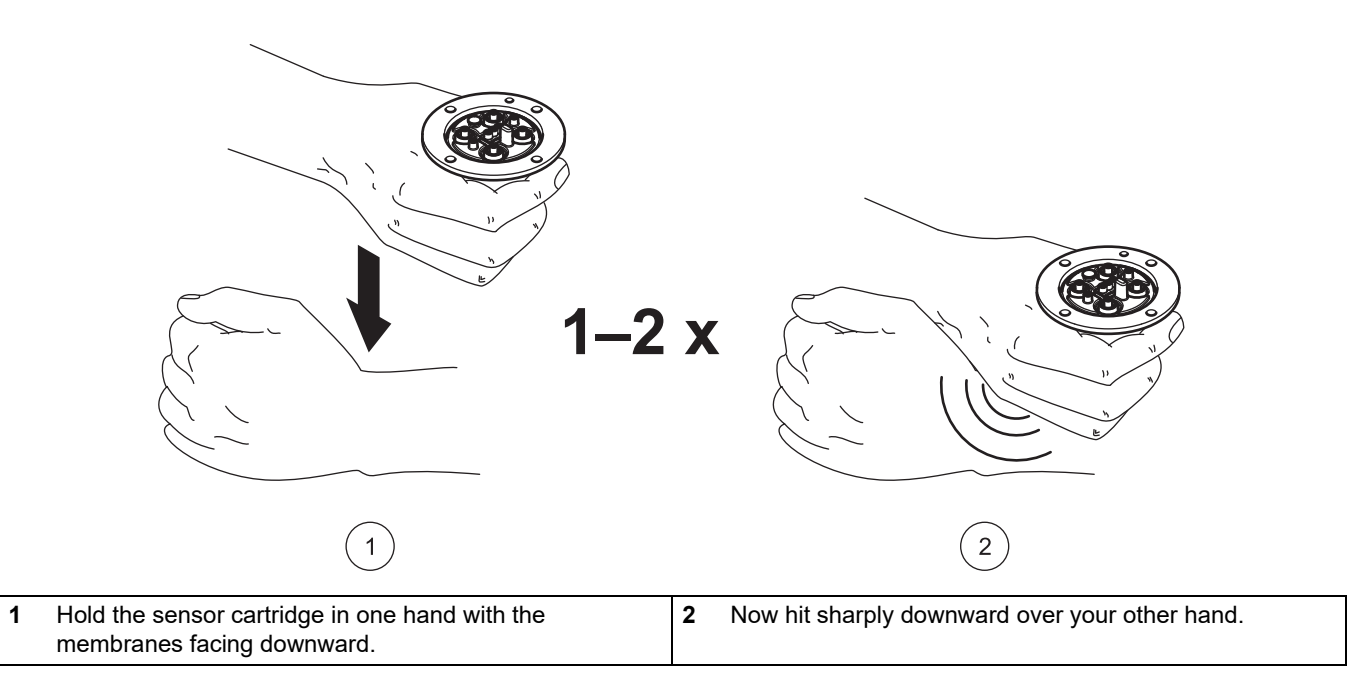

### <span id="page-14-1"></span><span id="page-14-0"></span>**3.3 Probe assembly**

*NOTICE*

Do not touch the membrane on the sensor cartridge to avoid damage of the sensor.

- **1.** Place the black gasket [Figure 10, Page 17](#page-16-1) in the recess on the sensor body.
- **2.** Make sure that the black gasket is correctly positioned.

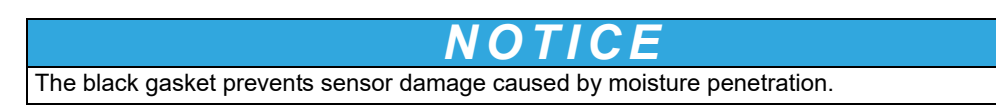

**Figure 9 Sensor cartridge** 

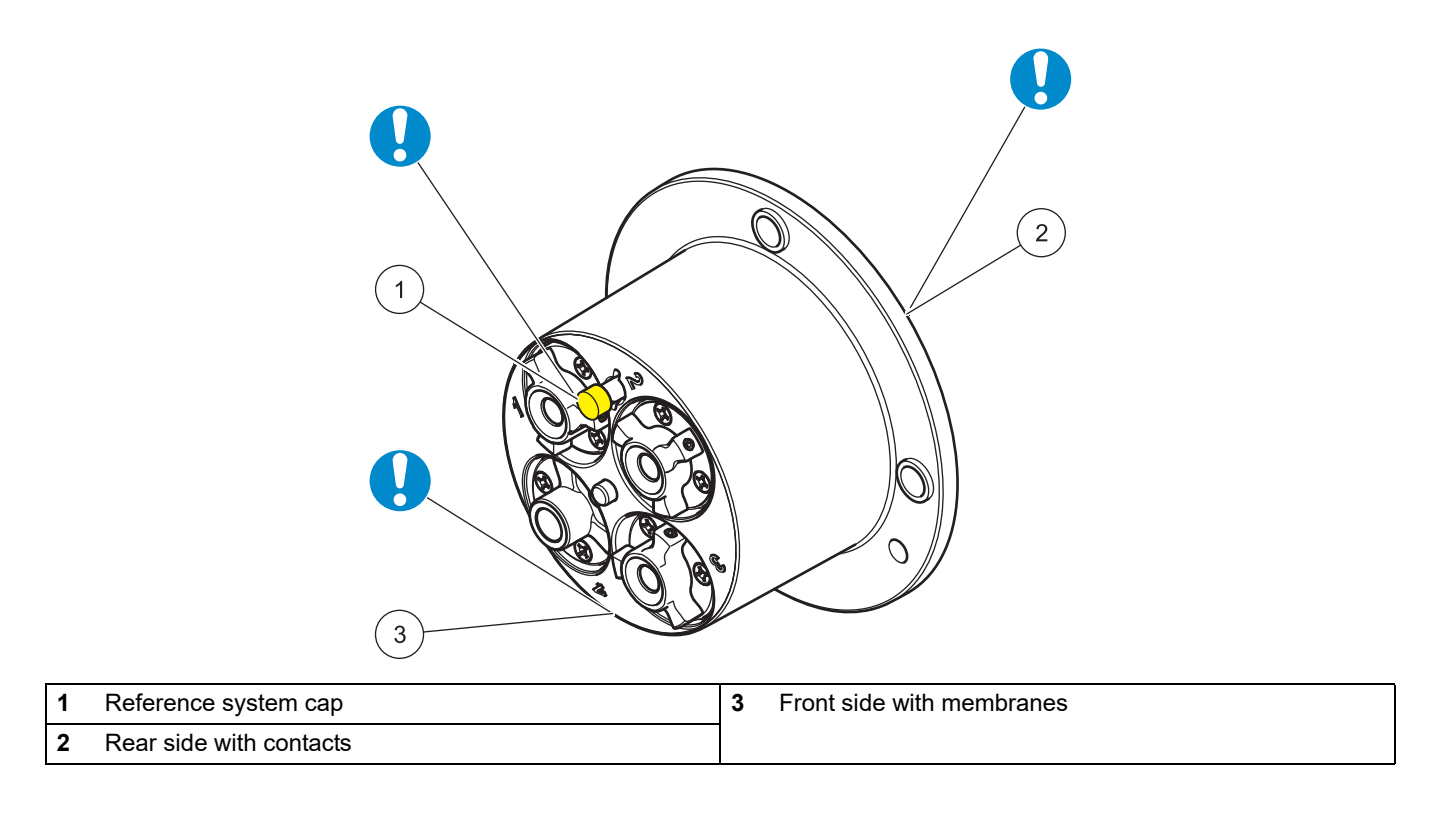

# *NOTICE*

The sensor cartridge must not be in contact with air for more than 30 minutes. The contacts in the sensor cartridge must be dry and must not become contaminated.

- **3.** Align the marker hole on the sensor cartridge with the marker hole on the probe adapter (refer to [Figure 10, Page 17\)](#page-16-1)
- **4.** Place the 4 socket head screws in the corresponding screw holes and tighten gently with the long side of the wrench. Then cross-tighten the screws by hand with the short side of the wrench. Only use the screws supplied.

#### <span id="page-16-1"></span>**Figure 10 Probe assembly**

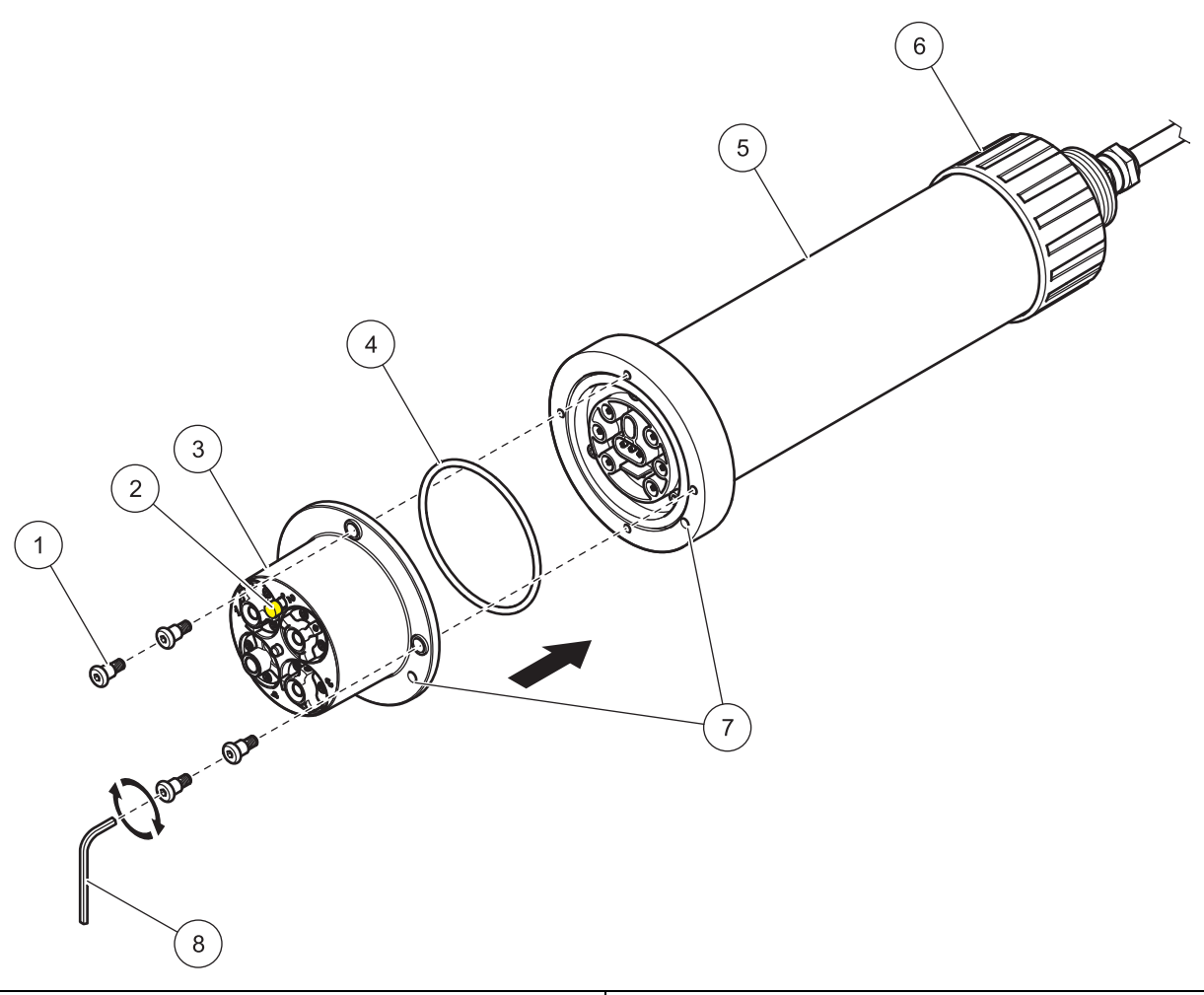

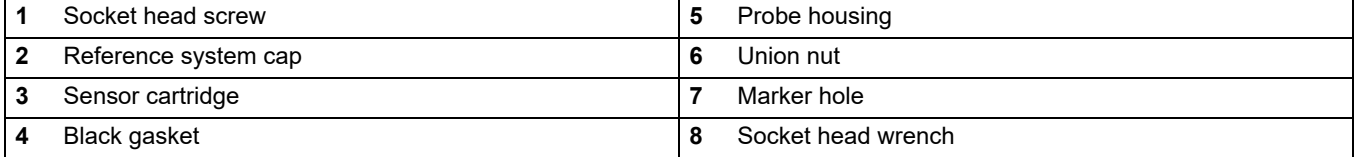

# <span id="page-16-0"></span>**3.4 Installation of the cleaning unit (optional)**

Refer to the installation instructions for the cleaning unit for information on how to install this on the probe.

Use the relay control on the sc controller to set the cleaning interval. Select RTC (Real Time Clock) as the signal source. For details on more advanced relay configuration, refer to the User Manual for the relevant sc controller.

## <span id="page-17-0"></span>**3.5 Installation of the probe in the sample flow**

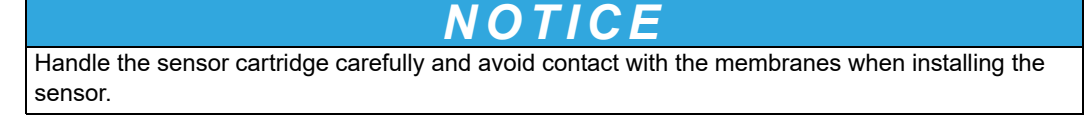

There are mounts with separate installation instructions available for installation of the probe, with or without a cleaning unit, to suit a number of different requirements.

Always observe the following prior to installation:

- **•** The probe must be aligned with the bracket, as described in [section 3.5.1, page 18.](#page-17-1)
- **•** Position the probe at a distance of at least 200 mm (7.87 in.) from the tank wall.
- **•** If the probe is attached using a chain mount, make sure that the probe cannot strike the tank wall.
- **•** Immerse the probe at an angle of approx. 45° ± 15°.
- **•** Make sure that the probe is fully immersed.
- **•** When using the cleaning unit, refer to the supplied instruction sheet.

### <span id="page-17-1"></span>**3.5.1 Position of the probe on the mount**

The probe must be attached in a specific position on the mount:

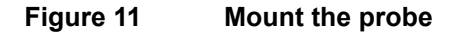

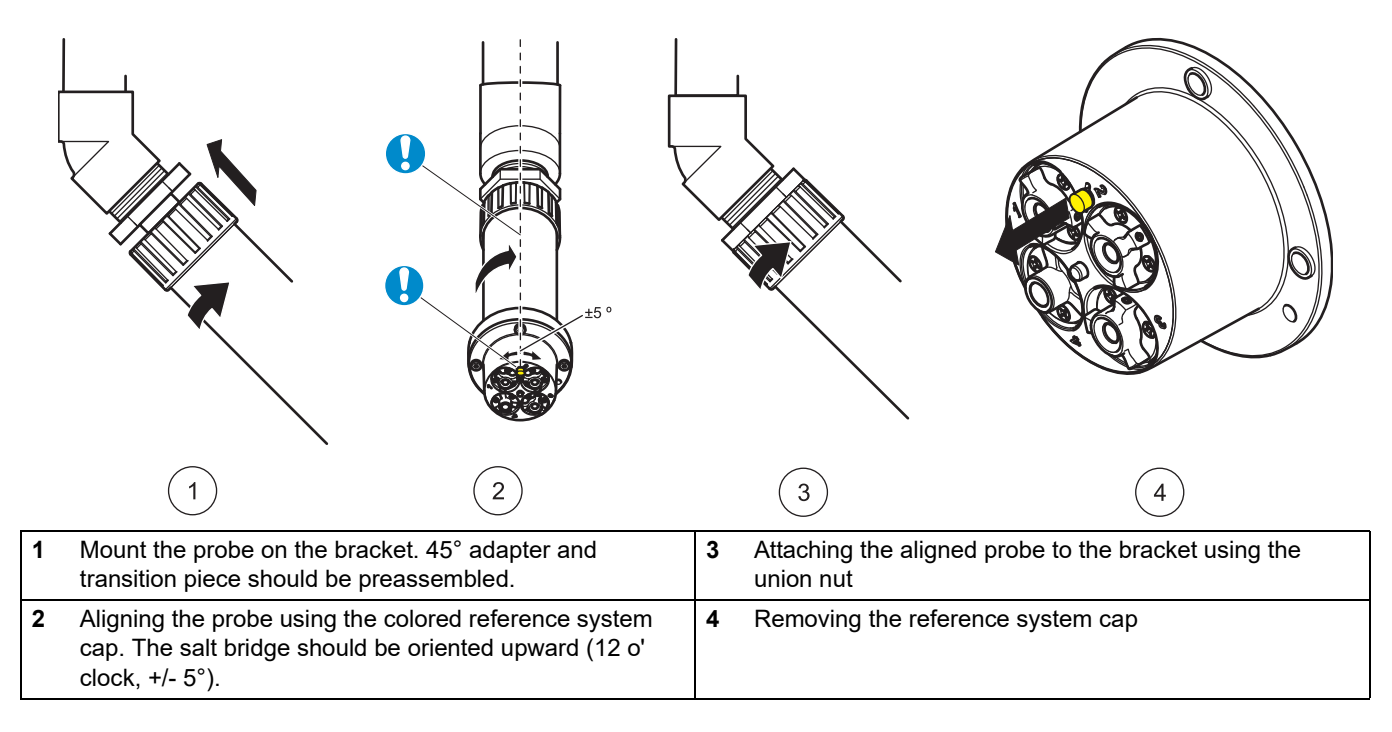

### <span id="page-18-0"></span>**3.5.2 Example of mounting the probe**

**Figure 12 Example of mounting the probe using a rail mount** 

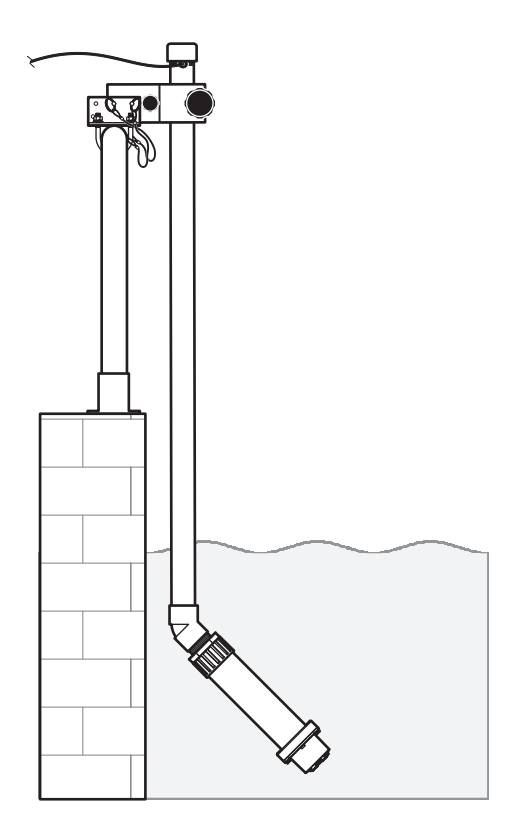

### <span id="page-18-1"></span>**3.6 Connect the probe to the sc controller (non-hazardous location) with screw fittings**

The probe cable is supplied with a screw fitting with reverse polarity protection (refer to [Figure 13, Page 20\)](#page-19-0). Retain the connector cap to seal the connector opening in case the probe ever needs to be removed. Additional extension cables are available to increase the probe cable length.

- **1.** Unscrew the protective cap from the socket on the controller.
- **2.** Insert the connector into the socket and hand-tighten the union nut.

*Note: The middle connection on the sc1000 controller must not be used for probes as this is reserved for the display module.* 

### <span id="page-19-0"></span>**Figure 13 Connecting the probe to the sc controller with the screw fitting**

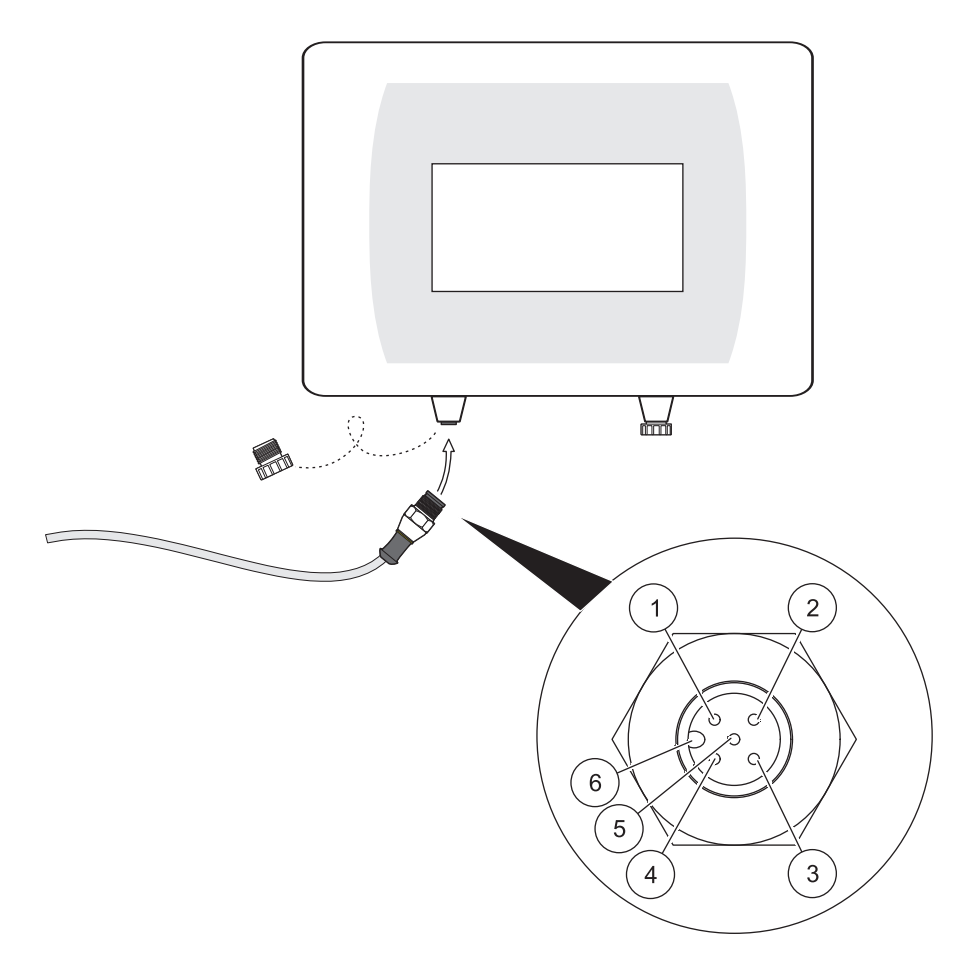

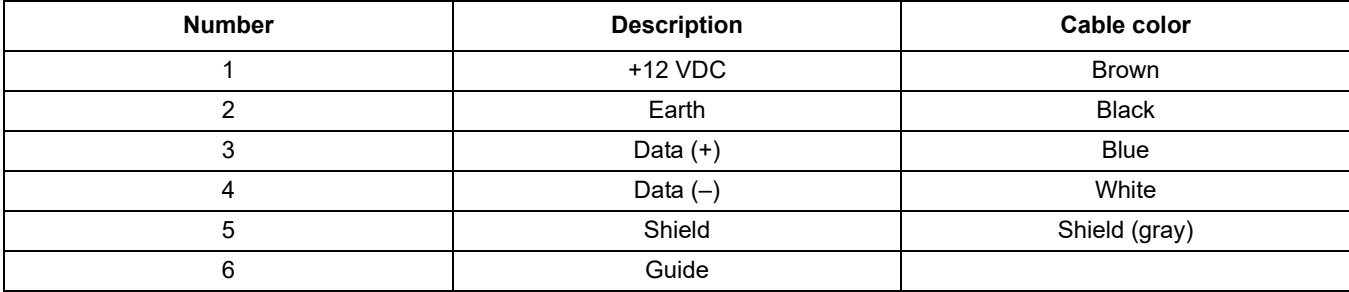

### <span id="page-20-1"></span><span id="page-20-0"></span>**4.1 How to use an sc controller**

The probe can be used with all sc controllers. Become familiarized with the controller's functions before using the probe.

### <span id="page-20-2"></span>**4.2 Sensor setup**

When the sensor is connected for the first time, the sensor serial number is displayed as the name of the sensor. To change the sensor name.

- **1.** Open the·MAIN MENU.
- **2.** Select SENSOR SETUP and confirm.
- **3.** Select the corresponding sensor and confirm.
- **4.** Select CONFIGURE and confirm.
- **5.** Select EDIT and confirm.
- **6.** Edit the name and confirm to return to the CONFIGURE menu.
- **7.** Check the sensor configuration and adjust as needed to meet requirements.
- **8.** Go back to the MAIN MENU or the Measurement mode display.

### <span id="page-20-3"></span>**4.3 Sensor data logger**

Pro Sensor provides a data memory and event memory within the sc controller. The data memory is used to store measurement data at preset intervals; the event memory stores events such as configuration changes, alarms and warning conditions. Both memories can be read in CSV format (refer to the operating instructions for the sc controller).

### <span id="page-20-4"></span>**4.4 Sensor diagnostics menu**

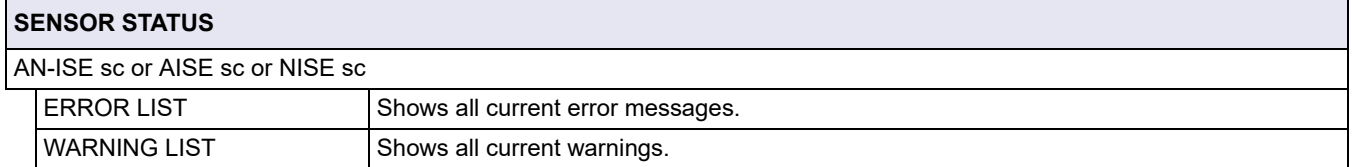

### <span id="page-20-5"></span>**4.5 Sensor menu**

The following table shows the sensor menu for the AN-ISE sc probe, AISE sc probe and NISE sc probe. If a menu item does not apply to all three probes, its applicability is explained in footnotes.

Footnote  $1$  indicates applicability to the AN-ISE sc probe. The AN-ISE sc probe is used to determine the ammonium and nitrate concentration, as well as the potassium and chloride concentration.

Footnote 2 indicates applicability to the AISE sc probe. The AISE sc probe is used to determine the ammonium and potassium concentration.

Footnote 3 indicates applicability to the NISE sc probe. The NISE sc probe is used to determine the nitrate concentration and chloride concentration.

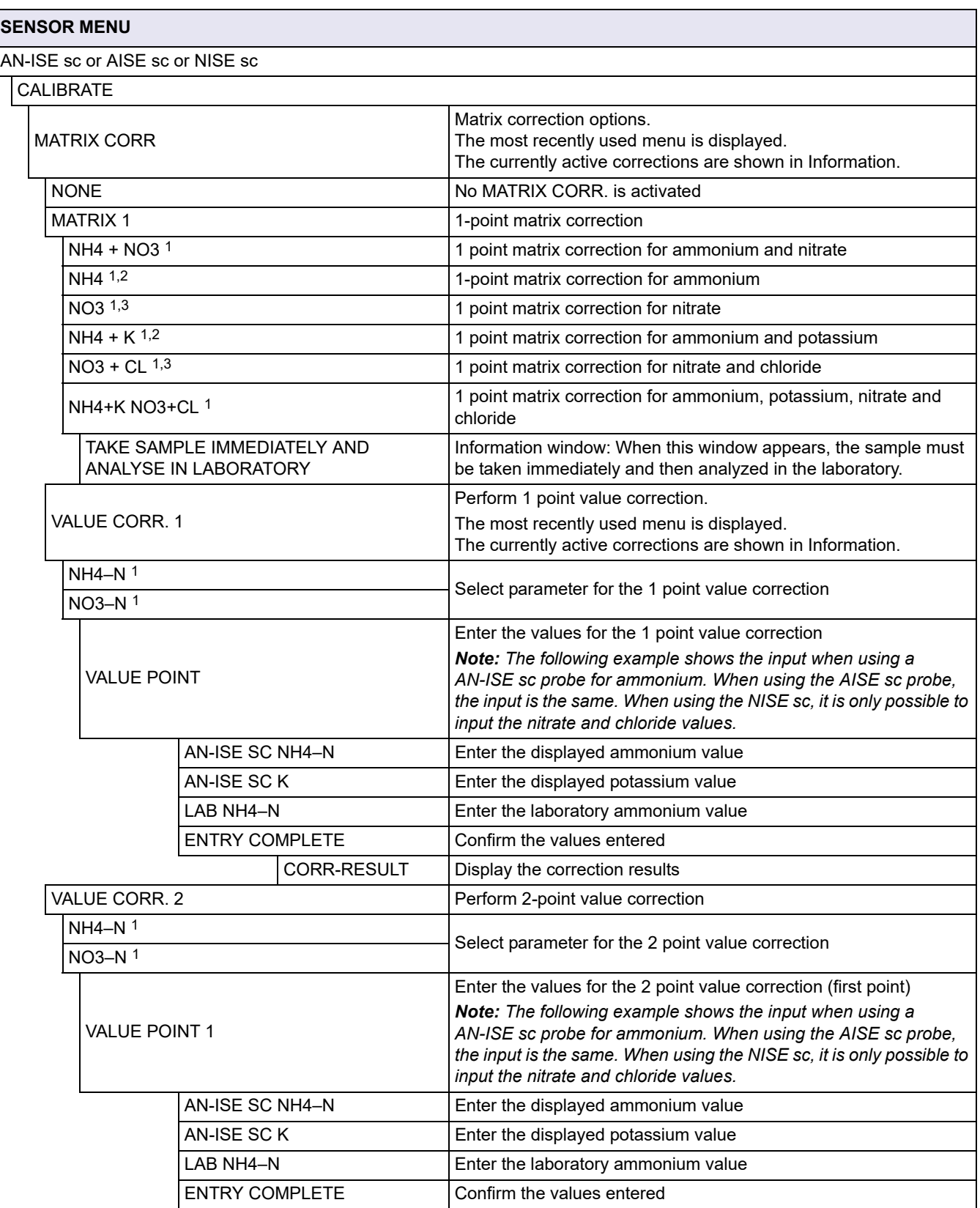

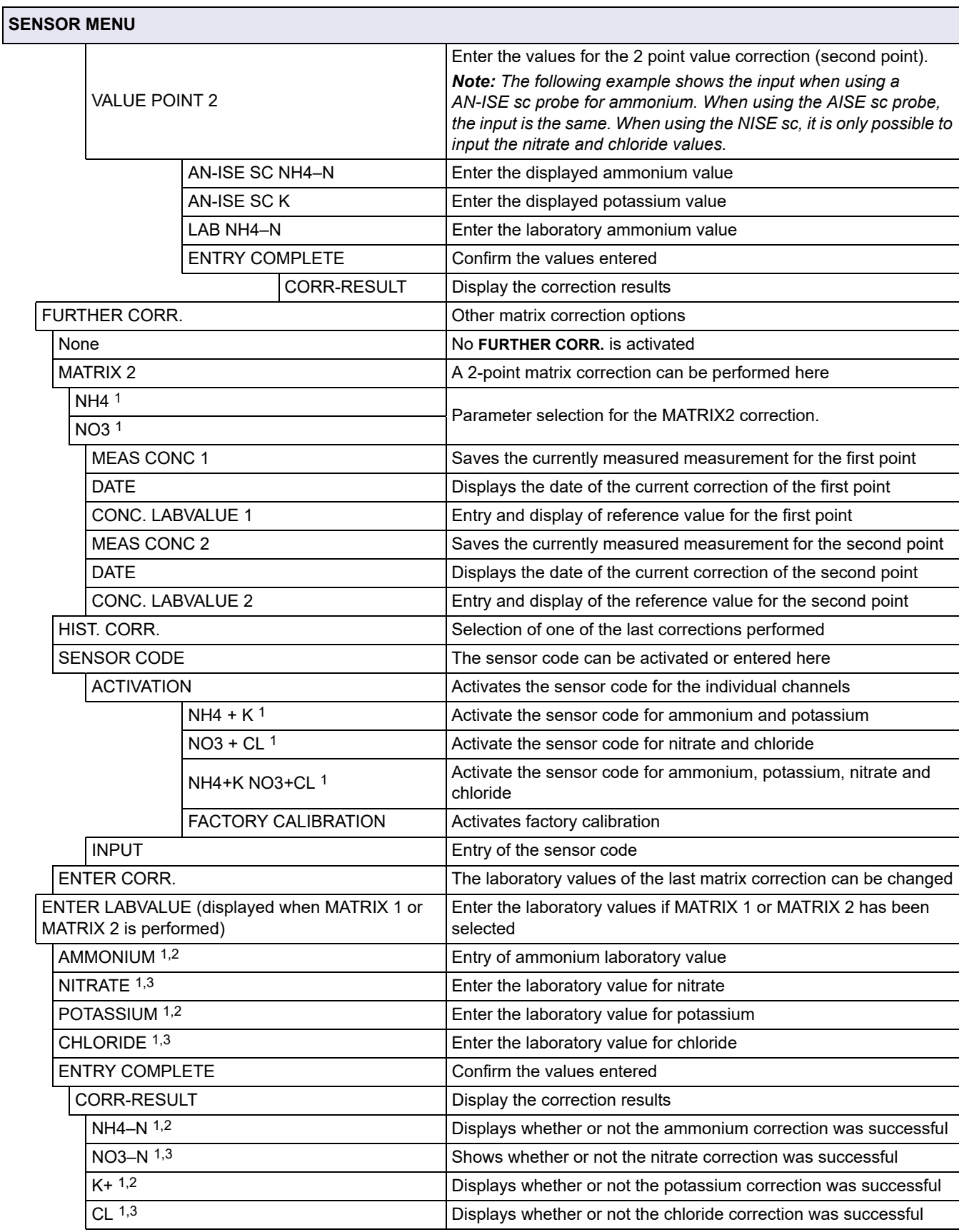

# **Operation**

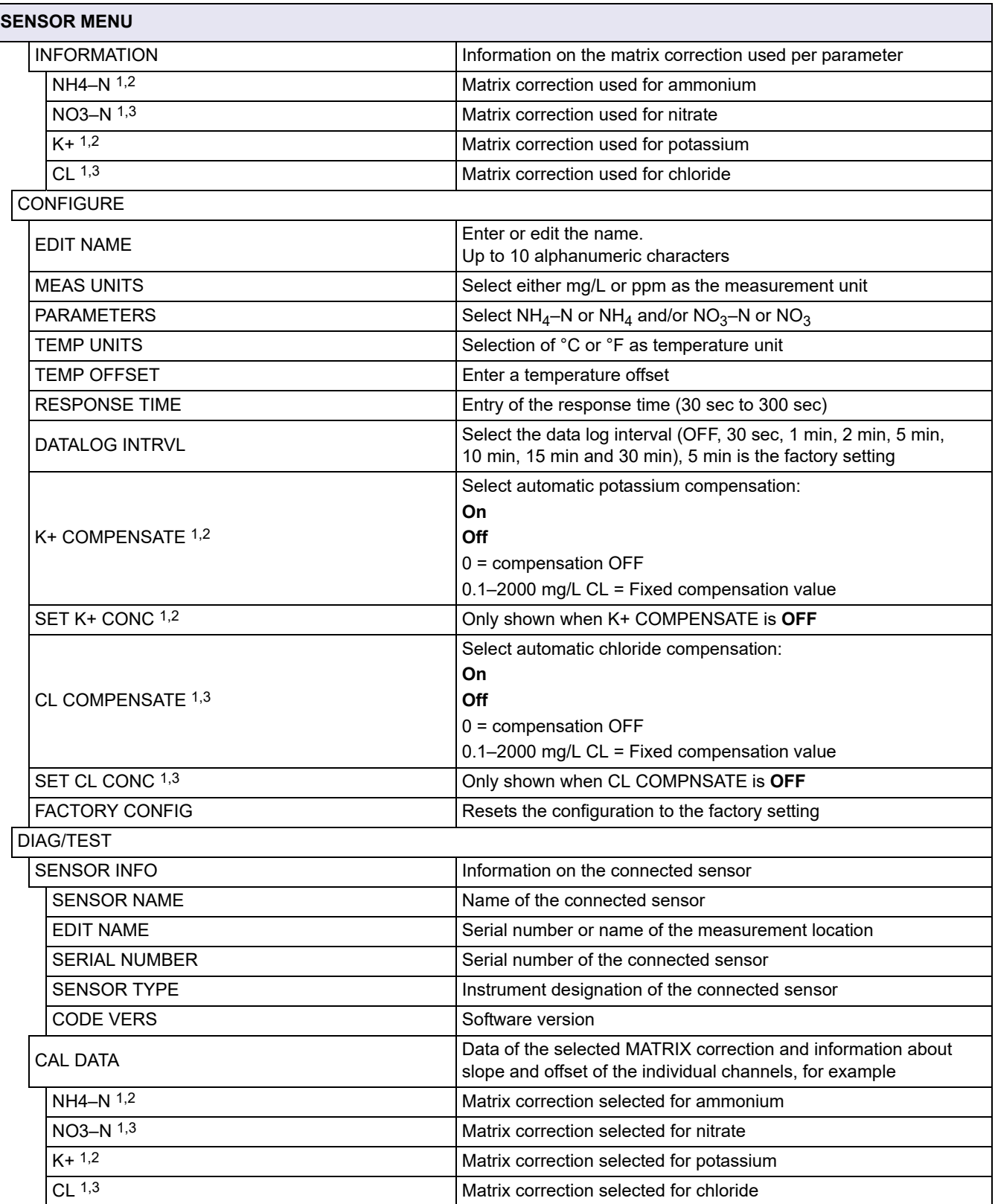

**SENSOR MENU**

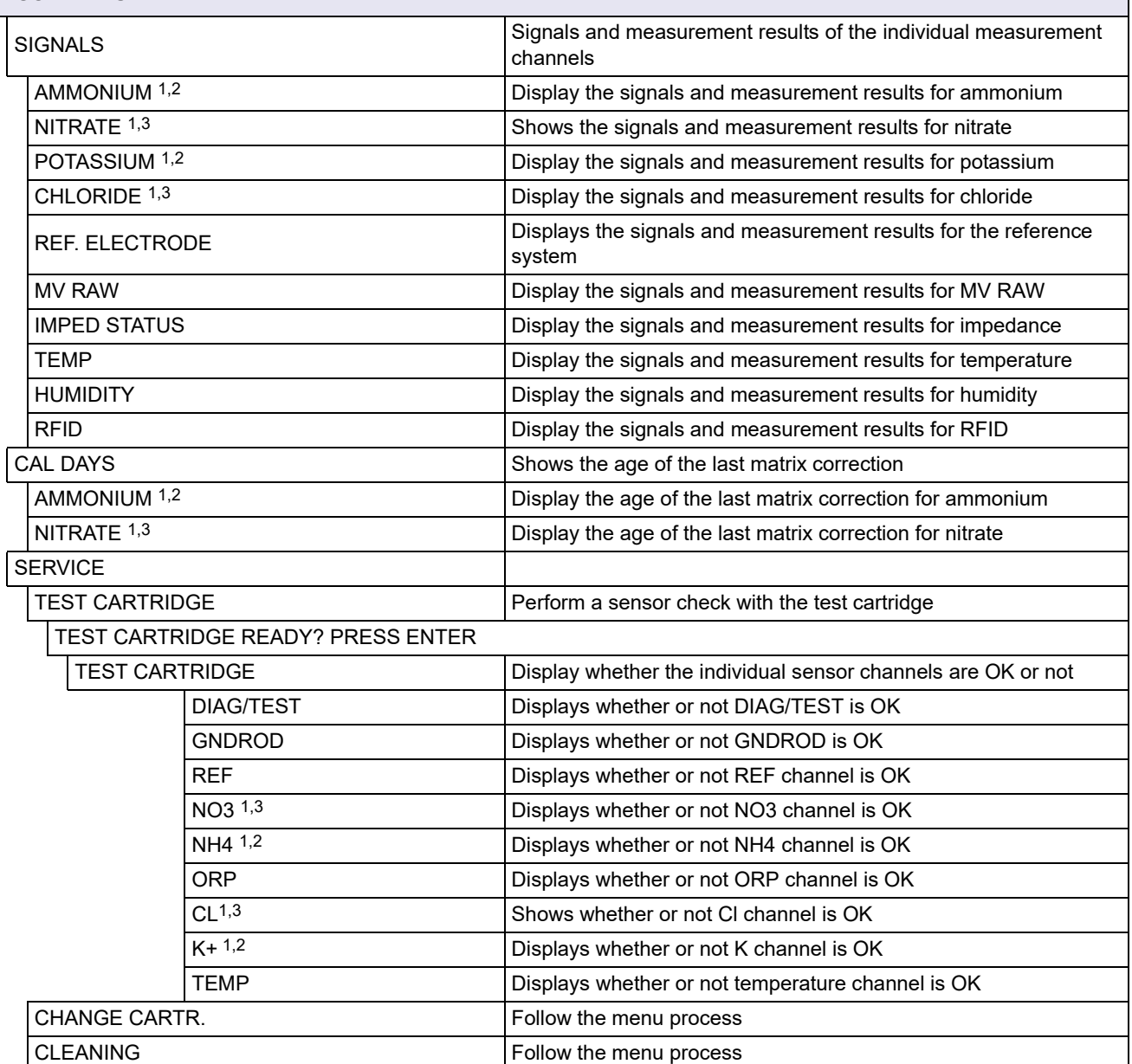

1 Applies to AN-ISE sc

2 Applies to AISE sc

<span id="page-24-1"></span>3 Applies to NISE sc

# <span id="page-24-0"></span>**4.6 Calibration/matrix correction**

The four electrodes with the reference system of the compact sensor cartridge were calibrated with one another at the factory using special standard solutions ( $CARTICALTM$ ). However, the membranes on the ion-selective electrodes are not 100% selective due to other substances that may affect the measurement. Perform a matrix correction (refer to [4.6.4, page 28\)](#page-27-0) to compensate for other ions present on the ISE electrodes.

Potassium has the largest interference effect on the ammonium membrane, while chloride has the largest effect on the nitrate membrane. The AN-ISE sc probe compensates for this problem with the aid of a built-in potassium/chloride electrode.

When using the AISE sc probe, only the ammonium membrane and the integrated potassium electrode are active.

When using the NISE sc probe, only the nitrate membrane and the integrated chloride electrode are active.

Cross sensitivities between ammonium and potassium/nitrate are automatically eliminated. Solids do not interfere with the measurement. Due to matrix effects, correction and validation cannot be performed with standard solutions. A matrix correction can be carried out quickly and easily at any time.

# *NOTICE*

A matrix correction may only be performed if the sensor has been immersed in the corresponding waste water matrix for over 12 hours. This is the minimum time required to adapt the ISE membranes to the waste water matrix.

### <span id="page-25-0"></span>**4.6.1 Sensor code calibration**

The sensor code is a calibration code and is delivered with the sensor cartridge certificate. It contains the factory calibration described in [section 4.6, page 25](#page-24-0) for the sensor cartridge.

Instruments with automatic sensor code recognition (LXG440.99.x000x) read this automatically and assume the Cartrical calibration.

Instruments without automatic sensor code recognition (LXG440.99.x001x) require the sensor code to be entered during the initial setup and whenever a new sensor cartridge is activated. If the sensor code certificate has been lost, carry out factory calibration (under the sensor code menu) as a temporary solution.

After activating the code, the sensor is fully calibrated but not yet adapted to the specific matrix of the relevant application on a waste water treatment plant. At least 12 hours must elapse before a matrix correction is performed to allow the cartridge to adapt to the specific matrix.

#### **Proceed as follows to change the sensor code:**

- **1.** Select **SENSOR MENU > AN-ISE SC** or **AISE SC** or **NISE SC > CALIBRATE > FURTHER CORR. > SENSOR CODE > ENTER**
- **2.** Enter the sensor code.
- **3.** Press **ENTER** to confirm and activate the sensor code. The day meter for the cartridge is set to zero.

All old calibration data are now overwritten with the new calibration data from the sensor code. The sensor code data is checked by the system. If an error is indicated, check the sensor code and, if necessary, enter the sensor code again.

### <span id="page-25-1"></span>**4.6.2 Matrix correction via LINK2SC**

The LINK2SC procedure offers a secure method of data exchange between process probes and LINK2SC-compatible photometers using an SD memory card or via a local area network (LAN). Two different options are available:

- **a.** The pure laboratory control measurement
- **b.** A matrix correction that involves the measurement data generated in the laboratory being used to correct the probe

During a pure control measurement, the measurement data is transferred from the probe to the photometer where it is then archived together with the photometric reference data that has been recorded.

During a matrix correction, the reference data generated in the laboratory is transferred to the probe to be used for the correction.

The matrix correction process requires operating steps to be completed on the sc controller and on a LINK2SC-compatible photometer.

Refer to the LINK2SC user manual for a detailed description of the LINK2SC procedure.

When using the LINK2SC software, sections [4.6.3](#page-26-0) and [4.6.4](#page-27-0) are not relevant.

#### <span id="page-26-0"></span>**4.6.3 Matrix correction – manual**

ISE probes offer different options (refer to Table 1) for correcting the sensor value with laboratory values (as a reference value).

The laboratory value of the water sample is entered as nitrate nitrogen ( $NO<sub>3</sub>–N$ ) and/or as ammoniacal nitrogen ( $NH<sub>4</sub>-N$ ). This laboratory value replaces the prior value measured by the sensor.

| <b>Correction option</b> | <b>Application</b>                                                                                                    |
|--------------------------|----------------------------------------------------------------------------------------------------|
| <b>MATRIX 1</b>          | A MATRIX 1 is the most commonly used correction option and performs a 1 point matrix<br>correction for ammonium and/or nitrate (4.6.4.1, page 28). It is advisable to perform a MATRIX1 as<br>the first correction. The Matrix1 correction can be performed both with and without correction of the<br>compensation electrodes (potassium or chloride); in most cases, it is sufficient to perform it without<br>correction. A correction featuring potassium and/or chloride is only necessary if a high level of<br>accuracy is required. With a MATRIX1, a sample must be taken when the correction is triggered and<br>analyzed in the laboratory. The MATRIX1 is activated when the laboratory value is entered. |
| <b>VALUE CORR. 1</b>     | Value correction 1 (correction at one concentration point) corresponds to a MATRIX1 correction<br>with an alternative entry format.<br>Comparison values between the ISE probe and the laboratory can be collected over a period of<br>around a week with this correction. The correction can be performed at a later stage.                                                                                                    |
| <b>VALUE CORR. 2</b>     | Value correction 2 (correction at 2 different concentration points) should be performed if dynamic<br>concentration fluctuations are present over at least half a decade <sup>1</sup> and a MATRIX1 or VALUE<br>CORR. 1 does not achieve a sufficiently accurate result.<br>Comparison values between the ISE probe and the laboratory can be collected over a period of<br>around a week with this correction. The correction can be performed at a later stage.                                                                                                    |
| <b>MATRIX 2</b>          | The MATRIX 2 correction corresponds to a VALUE CORR. 2, but uses an alternative entry<br>format and is recommended if there is a dynamic process with a large nitrate/ammonium fluctuation<br>greater than at least half a decade <sup>1</sup> . With a MATRIX2, a sample must be taken for both points when<br>the correction is triggered and analyzed in the laboratory. The MATRIX2 is activated when the<br>laboratory value is entered.                                                                                                    |
| <b>HIST. CORR.</b>       | Return to one of the last matrix and value corrections performed if a correction has not produced<br>a successful result.                                                                                                    |

**Table 1 Correction options for ISE probes**

<sup>1</sup> Examples of half a decade: The concentration of nitrogen nitrate shifts between 1 and 5 mg NO<sub>3</sub>-N or between 5 and 25 mg/L  $NO<sub>3</sub>–N$ . (conc2 = (conc1 x 10)/2)

### <span id="page-27-0"></span>**4.6.4 Performing the matrix correction**

*Note: Take laboratory value measurements or reference values promptly or, alternatively, take these from the stabilized sample. This will prevent changes in sample concentration, as time is a factor in comparative tests.*

Refer to [7.3 Validation accessories, Page 39](#page-38-5) for recommended laboratory measurement tests.

#### <span id="page-27-1"></span>**4.6.4.1 MATRIX 1 correction (1 point matrix correction)**

Proceed as follows to perform MATRIX 1:

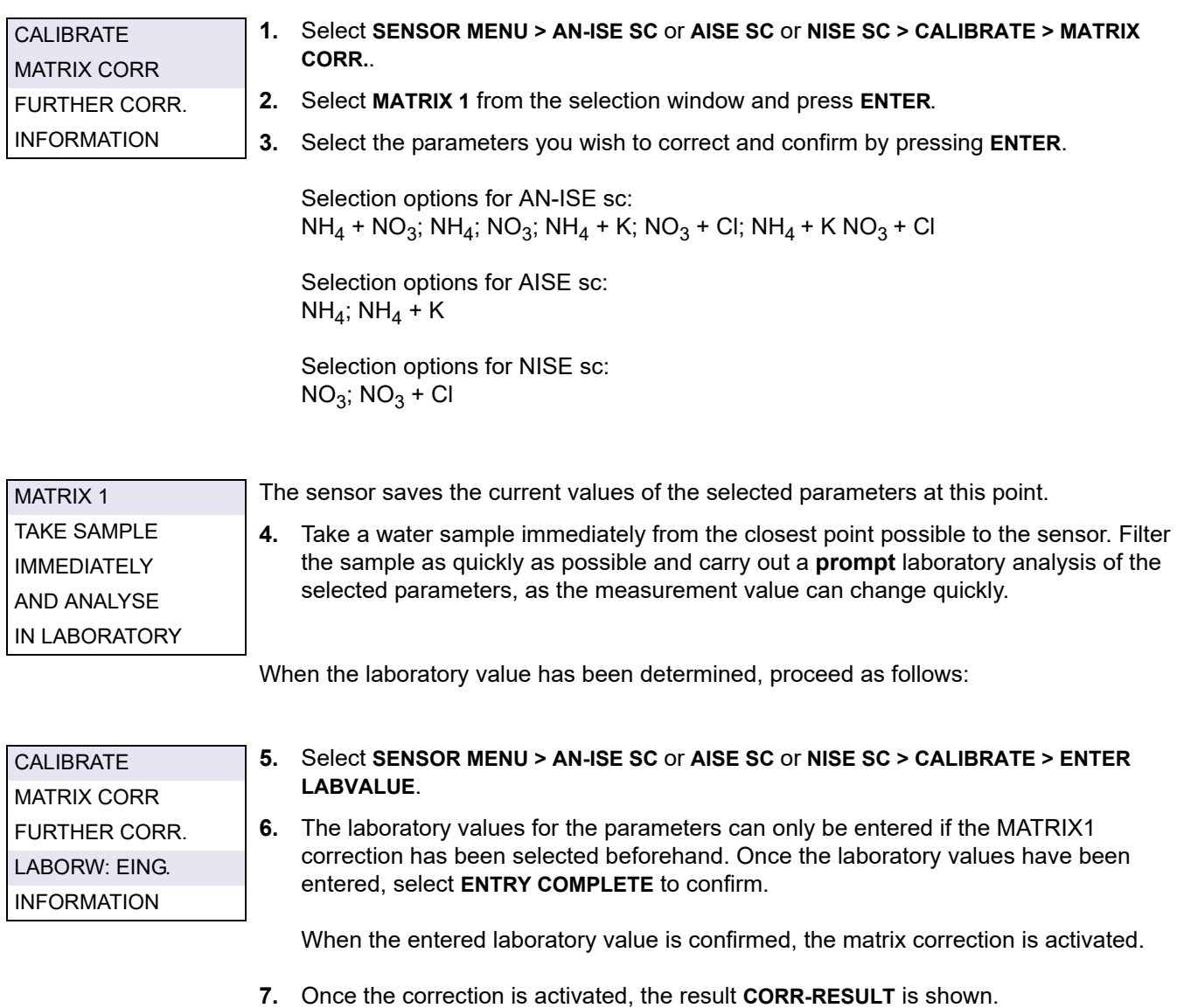

*Note: This process must always be carried out in full to make sure the matrix correction is completed successfully.* 

*If a correction does not produce a successful result, calculations are made with the previous correction.*

### <span id="page-28-0"></span>**4.6.4.2 Value correction 1**

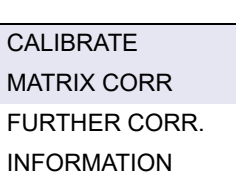

The one-point value correction **VALUE CORR. 1** offers the option of retrospectively performing a matrix correction at one point (**MATRIX1**).

- **1.** Take several samples with different concentrations on various days, preferably within one week. Analyze the samples in the laboratory. During the time the samples are being taken, the sample temperature should vary a maximum of 5 °C, as temperature changes are not taken into account in the value correction.
- **2.** Make a note of the two values measured in the samples and displayed for the parameters to be corrected (ammonium and potassium values, or nitrate and chloride values)
- **3.** Also note the laboratory values measured for ammonium or nitrate.

These three values form the correction point.

- **4.** From the values taken, select a correction point that lies in the middle of the expected concentration range.
- **5.** Go to the sensor menu and select **CALIBRATE > MATRIXCORR > VALUE CORR. 1** and confirm by pressing **ENTER**.
- **6.** Select the parameter<sup>1</sup> (NH<sub>4</sub>–N or NO<sub>3</sub>–N) that requires correction.

*Note: The example opposite shows the NH4-N and K correction of the AN-ISE sc probe.*

**7.** Enter the three values for the sought correction point and confirm with **ENTRY COMPLETE** to activate the correction.

Correction result **CORR-RESULT** is shown.

*Note: If a correction does not produce a successful result, calculations are made with the previous correction.* 

*After successful completion of value correction, the corrected value is shown as the display value for ammonium or nitrate the next time the menu is opened.*

### <span id="page-28-1"></span>**4.6.4.3 Value correction 2**

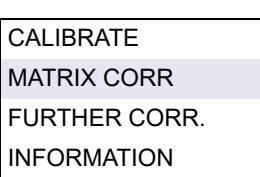

The two-point value correction **VALUE CORR. 2** makes it possible to perform a subsequent 2-point correction (**MATRIX2**) to achieve higher accuracy for a larger concentration range.

*Note: Value correction 2 and MATRIX 2 are comparable from a calculation perspective.*

**1.** Take several samples on various days with different concentrations, preferably within a week, and perform an analysis of the samples in the laboratory. During the time the samples are being taken, the sample temperature should be around a maximum of 5 °C, as temperature changes are not taken into account in the value correction.

*Note: The MATRIX CORR. 2 concentrations should be within a range greater than half a decade. The following formula can assist in the calculation of the half decade:* 

$$
Conc2 \quad >= \quad \frac{Conc1 \times 10}{2}
$$

- **2.** Make a note of the two values measured with the sensor in the samples and displayed for the parameters to be corrected (ammonium and potassium values, or nitrate and chloride values).
- **3.** Also note the laboratory value measured for ammonium or nitrate.

1Applies to AN-ISE sc

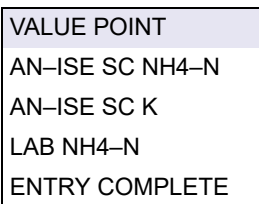

All three values form one of the two correction points.

- **4.** Look for two correction points where the laboratory values are at least half a decade apart and display typical operating conditions for the installation.
- **5.** Go to the sensor menu and select **CALIBRATE > MATRIX CORR > VALUE CORR. 2** then confirm with **ENTER**.
- **6.** Select the parameter<sup>1</sup> (NH<sub>4</sub>–N or NO<sub>3</sub>–N) that requires correction.

*Note: When using the AN-ISE sc probe, you can only correct one parameter at a time. If both parameters need to be corrected, the procedure must be performed again.*

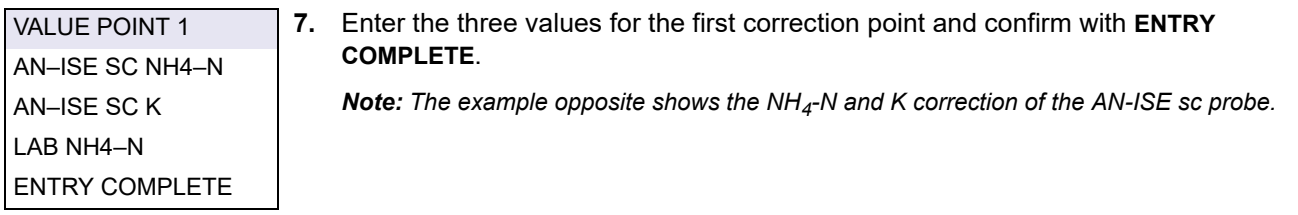

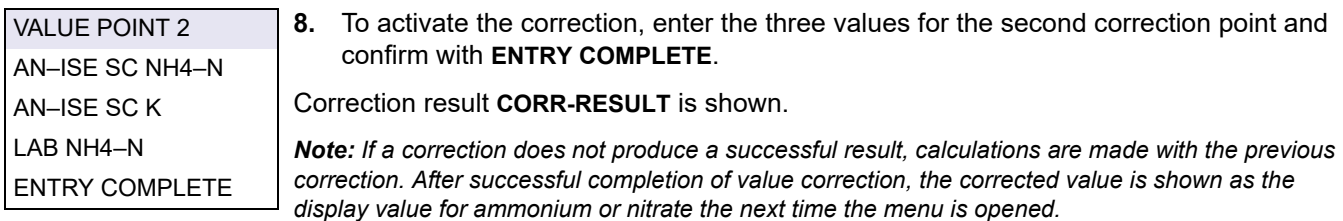

### <span id="page-29-0"></span>**4.6.4.4 MATRIX 2 correction (2 point matrix correction)**

Proceed as follows to perform MATRIX 2:

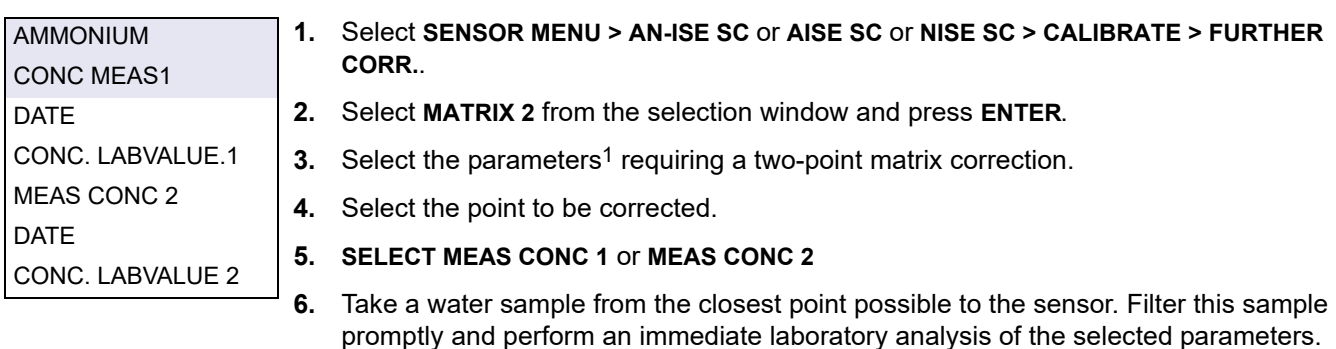

The measurement value can change very quickly: When the laboratory value has been determined, proceed as follows:

- **7.** Select **SENSOR MENU > AN-ISE SC** or **AISE SC** or **NISE SC > CALIBRATE > FURTHER CORR. > MATRIX2**
- **8.** Select the parameters to be corrected with the laboratory value entry:
- **9.** Enter the laboratory reference value and confirm.

The **MATRIX2 CORR.** is activated when the entry is confirmed for both points.

<sup>1</sup>Applies to AN-ISE sc

# <span id="page-30-0"></span>**Section 5 Maintenance**

*NOTICE*

Only qualified personnel should conduct the tasks described in this section of the operating manual.

# <span id="page-30-1"></span>**5.1 Maintenance schedule**

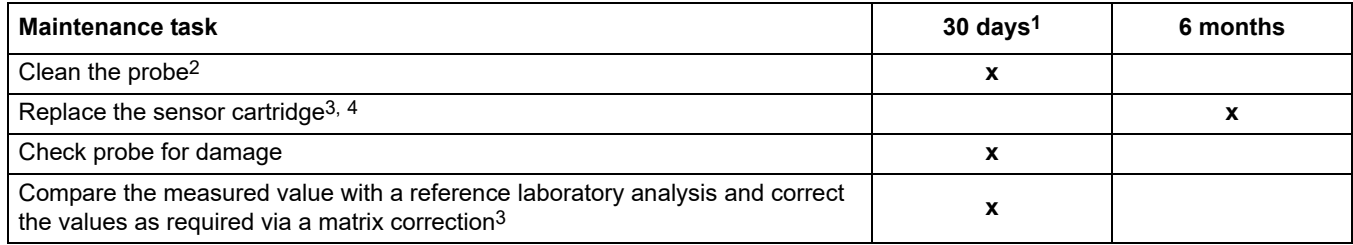

1 Recommended: Weekly during the first month of operation

<sup>2</sup> The frequency of cleaning depends on the application. Some applications may require cleaning to take place more or less frequently.

3 In typical operating conditions, a different interval may be required depending on the specific application and local conditions.

4 Sensor cartridges are wearing parts and are not covered by the instrument warranty.

*Note: Do not test the sensor with the usual NH4-N and/or NO3-N standard solutions, as the ion strength of normal solutions is not high enough.* 

# <span id="page-30-2"></span>**5.2 Clean the sensor**

*NOTICE* Do not touch the membranes with fingers. To avoid scratches, do not clean the sensor cartridge using sharp objects and do not use chemical cleaning agents.

- **1.** Clean the sensor cartridge using the soft brush supplied.
- **2.** Clean the probe body (not the sensor cartridge) with a sponge or brush.
- **3.** Rinse the sensor with clean, lukewarm water.

### <span id="page-30-3"></span>**5.2.1 Polish the chloride electrode (AN-ISE sc and NISE sc only)**

Polish the chloride electrode if it looks heavily coated/contaminated. After polishing, a new nitrate + chloride MATRIX1 correction should be performed after 12 hours.

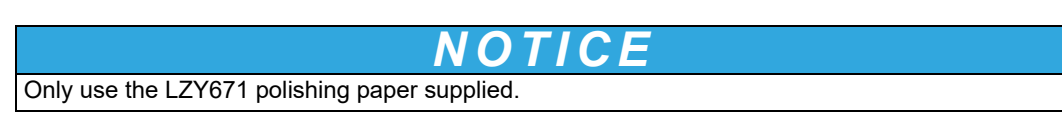

**Figure 14 Chloride electrode** 

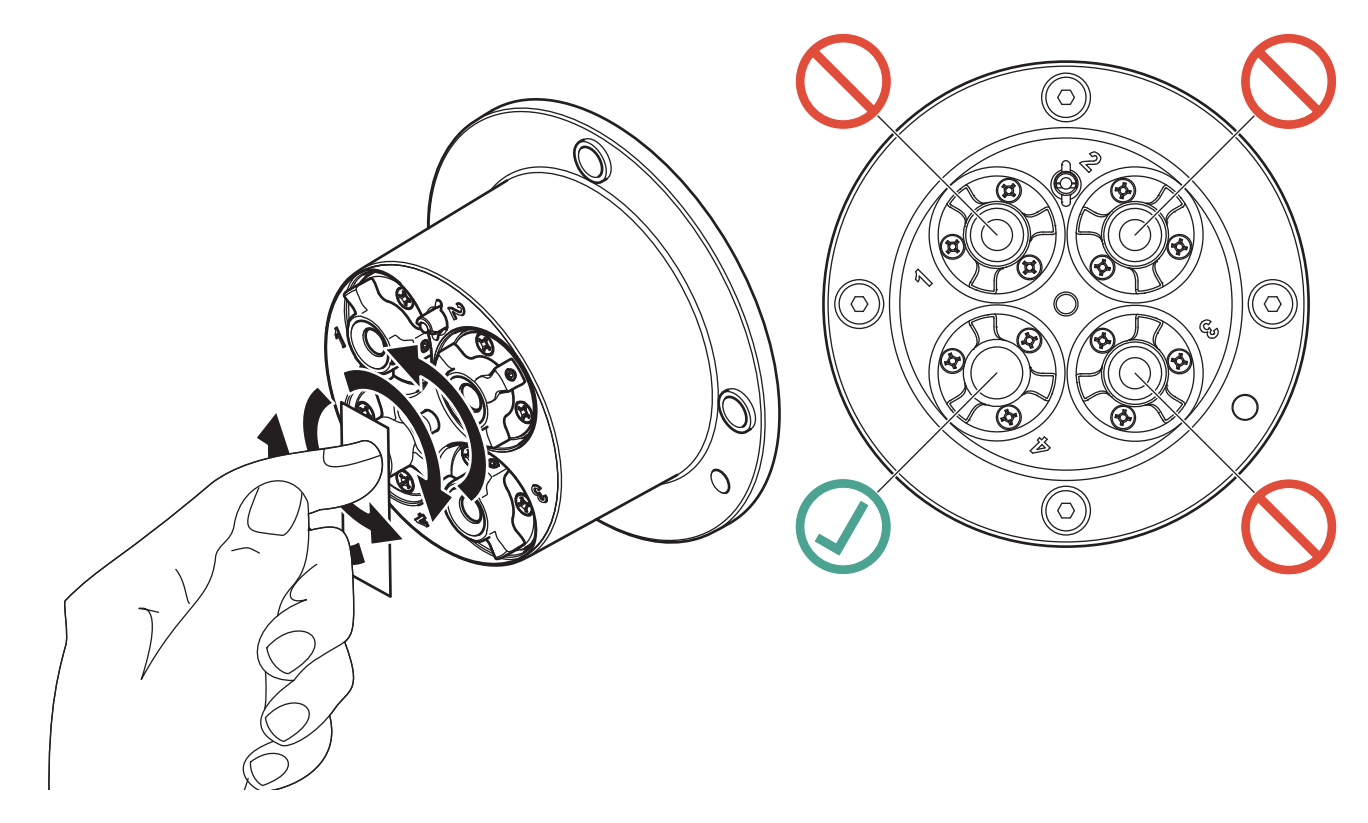

## <span id="page-31-0"></span>**5.3 Replace the sensor cartridge**

The sensor cartridge is replaced as described below and in [Figure 15, Page 33](#page-32-0).

- **1.** Replace the cartridge using menu item **AN-ISE SC** or **AISE SC** or **NISE SC > DIAG/TEST > SERVICE > CHANGE CARTR.**.
- **2.** Clean the probe and thoroughly dry the sensor cartridge and probe adapter.
- **3.** Loosen the 4 socket head screws.

# *NOTICE*

The sensor cartridge must point downward such that no water can run into the probe adapter. Pay attention to the contacts between the probe and the sensor cartridge. These contacts must remain dry.

- . **4.** Pull the sensor cartridge out of the probe adapter and discard the old sensor cartridge as per the applicable regulations.
- **5.** Make sure that a new black gasket is installed every time the sensor cartridge is replaced. Before the gasket is installed, clean the surface that faces the cartridge and the groove for the gasket.
- **6.** Insert the new sensor cartridge into the probe adapter. Observe the marker hole on the sensor cartridge flange and the probe adapter.
- **7.** Secure the sensor cartridge with the 4 socket head screws.
- **8.** The sensor code (calibration data) is automatically read for instruments with automatic recognition (LXG440.99.x000x). For instruments with non-automatic recognition (LXG440.99.x001x), enter the new sensor code manually (refer to certificate).

<span id="page-32-0"></span>**Figure 15 Replace the sensor cartridge** 

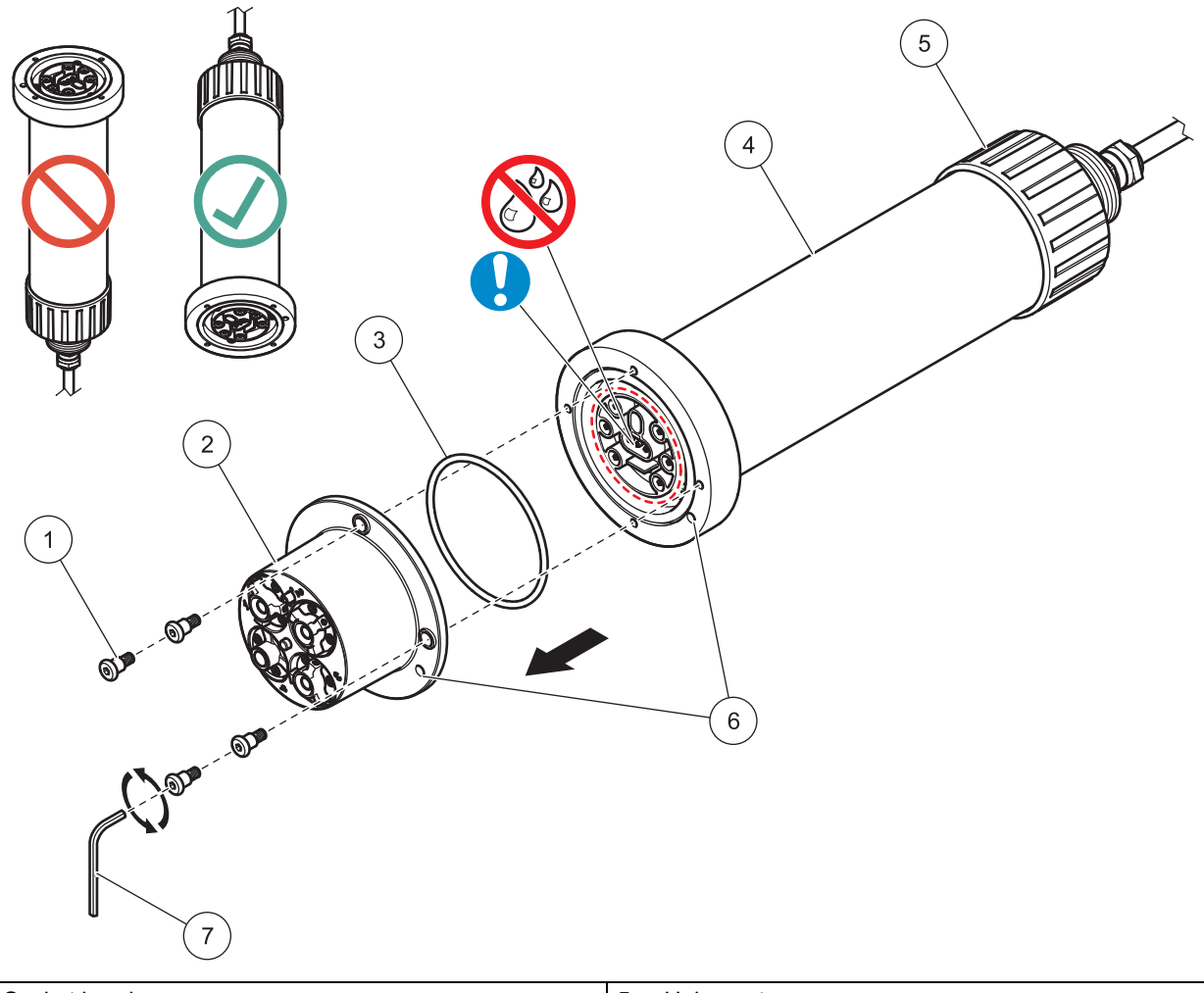

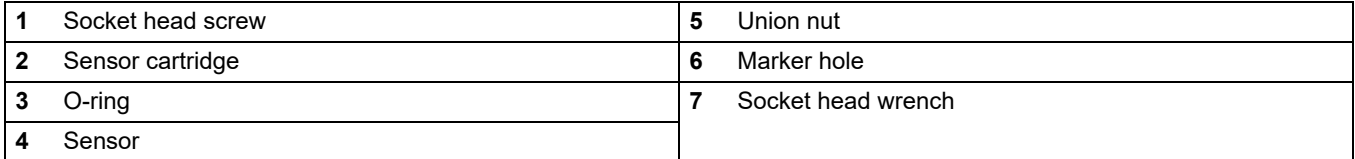

# <span id="page-33-0"></span>**5.4 Storage**

Take the probe out of the sample flow and clean thoroughly.

#### **Short term storage**

Keep the membranes and reference system moist (do not use distilled or demineralized water).

This will help avoid long response times when the probe is placed back in the sample flow. Otherwise, the correct operation of the probe is no longer guaranteed.

#### **Long term storage**

*NOTICE* Detach the cartridge and use the supplied storage container in the event of long-term storage. Moisten the little sponge in the storage container with drinking water (DO NOT USE DISTILLED WATER!) and make sure that the ISE membranes of the sensor cartridge remain wet. Attach the reference system cap.

Check the membranes and ensure they are still moist every 2–4 weeks, depending on environmental conditions.

*Note: A storage container is supplied to keep the sensor cartridge moist. Keep the sensor cartridge sealed in the storage container during short and long term storage. Refer to [Section 1 Technical](#page-4-1)  [data, Page 5](#page-4-1) for information on storage temperatures.*

#### **Probe and sensor cartridge**

*NOTICE* Pay attention to the contacts between the probe and the sensor cartridge. These contacts must be dry.

# <span id="page-34-1"></span><span id="page-34-0"></span>**6.1 Error messages**

If the sensor is in an error state, the measurement value for this sensor will flash on the display and the relay contacts and current outputs associated with this sensor will be stopped. The errors are described in Table 2.

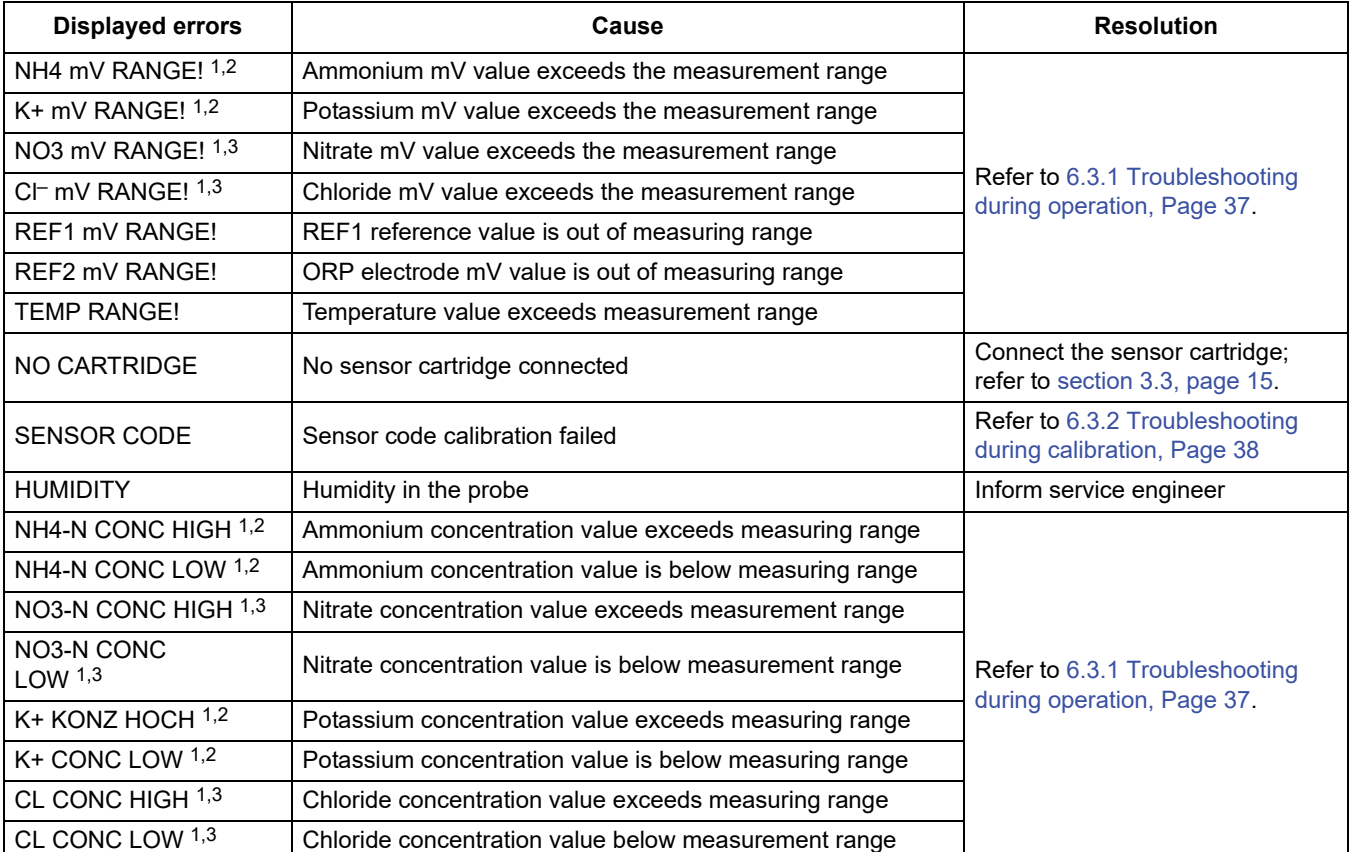

#### **Table 2 Error messages**

1 Applies to AN-ISE sc

2 Applies to AISE sc

3 Applies to NISE sc

# <span id="page-35-0"></span>**6.2 Warnings**

In the event of a sensor warning, all menus, relays and outputs continue to function as normal but a warning symbol lights up.

Warnings may be used to activate a relay; users can set warning levels to define the severity. Warnings are defined in Table 3.

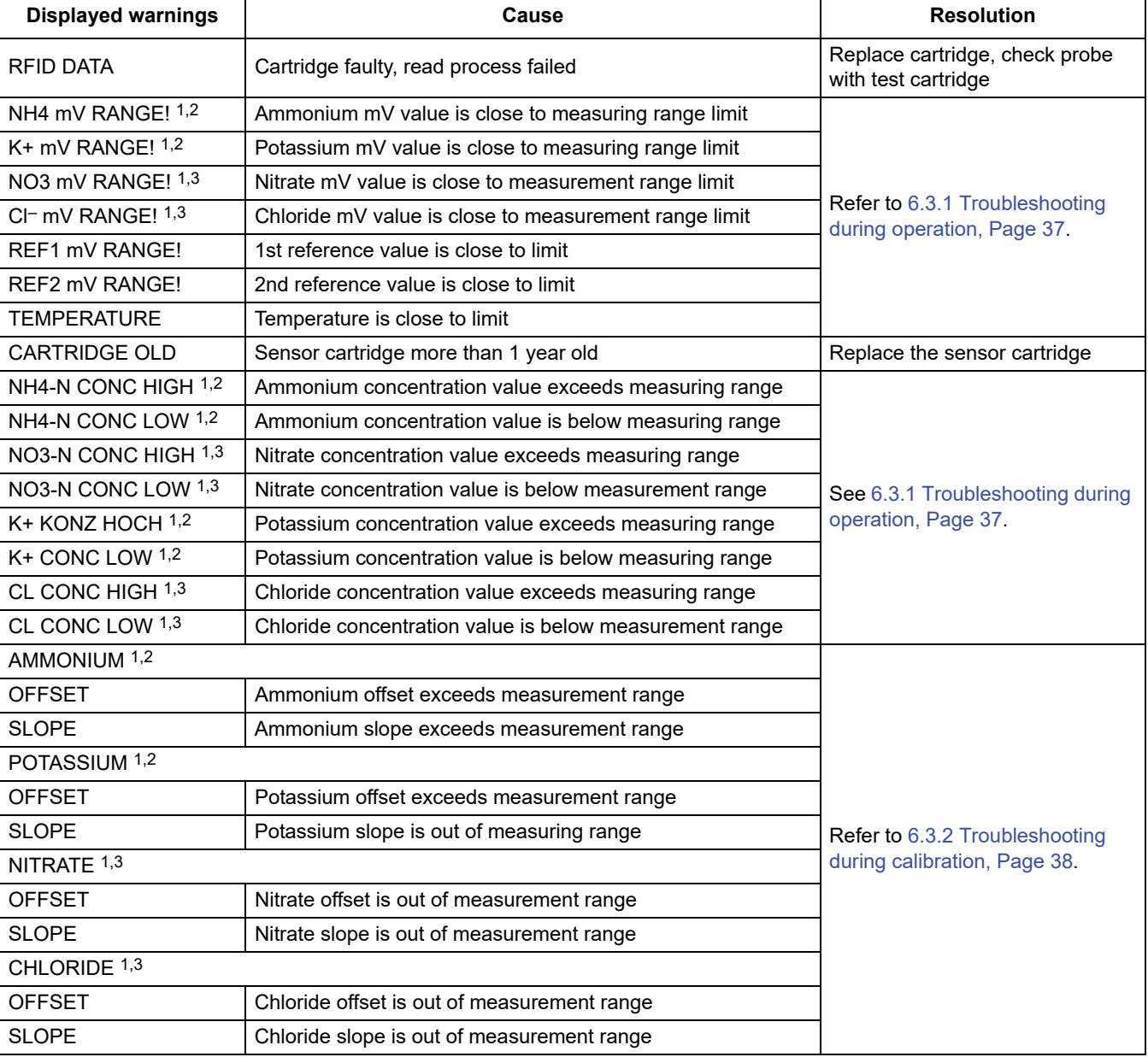

### **Table 3 Warnings**

1 Applies to AN-ISE sc

2 Applies to AISE sc

3 Applies to NISE sc

# <span id="page-36-0"></span>**6.3 Troubleshooting**

# <span id="page-36-1"></span>**6.3.1 Troubleshooting during operation**

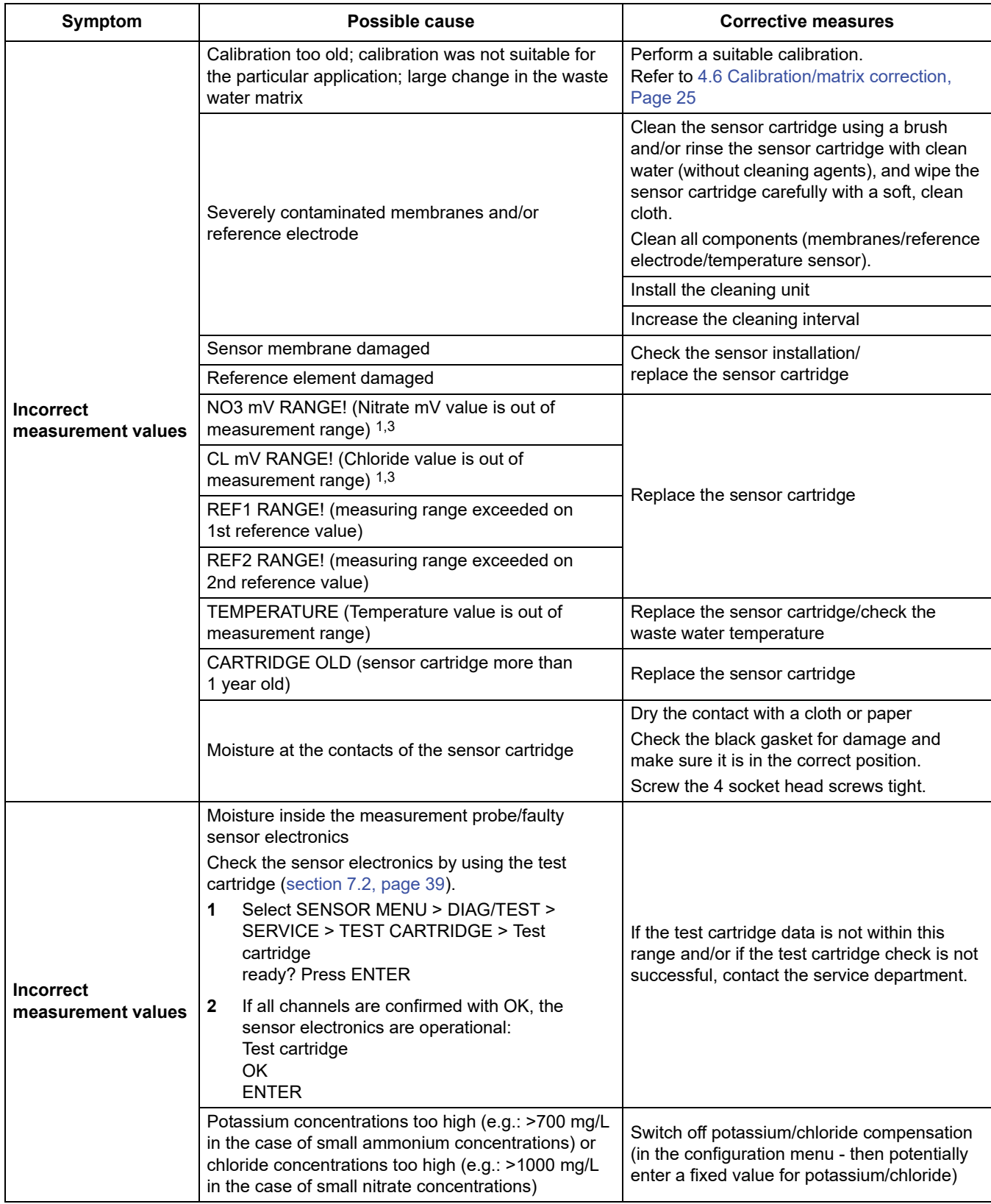

# **6.3.1 Troubleshooting during operation (Continued)**

![](_page_37_Picture_182.jpeg)

1 applies to AN-ISE sc

3 applies to NISE sc

## <span id="page-37-0"></span>**6.3.2 Troubleshooting during calibration**

![](_page_37_Picture_183.jpeg)

1 Applies to AN-ISE sc

2 Applies to AISE sc

3 Applies to NISE sc

# <span id="page-38-1"></span><span id="page-38-0"></span>**7.1 Replacement parts**

![](_page_38_Picture_155.jpeg)

1 Sensor cartridges are wearing parts and are not covered by the instrument warranty.

# <span id="page-38-4"></span><span id="page-38-2"></span>**7.2 Accessories**

![](_page_38_Picture_156.jpeg)

# <span id="page-38-5"></span><span id="page-38-3"></span>**7.3 Validation accessories**

![](_page_38_Picture_157.jpeg)

# <span id="page-39-0"></span>**7.4 Corresponding documentation**

![](_page_39_Picture_43.jpeg)

<span id="page-40-0"></span>Hach Company warrants its products to the original purchaser against any defects that are due to faulty material or workmanship for a period of one year from date of shipment unless otherwise noted in the product manual. In the event that a defect is discovered during the warranty period, Hach Company agrees that, at its discretion, it will repair or replace the defective product or refund the purchase price excluding original shipping and handling charges. Any product repaired or replaced under this warranty will be warranted only for the remainder of the original product warranty period. This warranty does not apply to consumable products such as chemical reagents; or consumable components of a product, such as, but not limited to, lamps and tubing. Contact Hach Company or your distributor to initiate warranty support. Products may not be returned without authorization from the Hach Company. **Limitations** This warranty does not cover: **•** Damage caused by acts of God, natural disasters, labor unrest, acts of war (declared or undeclared), terrorism, civil strife or acts of any governmental jurisdiction **•** Damage caused by misuse, neglect, accident or improper application or installation **•** Damage caused by any repair or attempted repair not authorized by the Hach Company **•** Any product not used in accordance with the instructions furnished by the Hach Company **•** Freight charges to return merchandise to the Hach Company **•** Freight charges on expedited or express shipment of warranted parts or products **•** Travel fees associated with on-site warranty repair This warranty contains the sole express warranty made by the Hach Company in connection with its products. All implied warranties, including without limitation, the warranties of merchantability and fitness for a particular purpose, are expressly disclaimed. Some states within the United States do not allow the disclaimer of implied warranties and if this is true in your state the above limitation may not apply to you. This warranty gives you specific rights, and you may also have other rights that vary from state to state. This warranty constitutes the final, complete, and exclusive

statement of warranty terms and no person is authorized to make any other warranties or representations on behalf of Hach Company.

#### **Limitation of Remedies**

The remedies of repair, replacement or refund of purchase price as stated above are the exclusive remedies for the breach of this

warranty. On the basis of strict liability or under any other legal theory, in no event shall the Hach Company be liable for any incidental or consequential damages of any kind for breach of warranty or negligence.

#### **HACH COMPANY World Headquarters**

P.O. Box 389, Loveland, CO 80539-0389 U.S.A. Tel. (970) 669-3050 (800) 227-4224 (U.S.A. only) Fax (970) 669-2932 orders@hach.com www.hach.com

#### **HACH LANGE GMBH**

Willstätterstraße 11 D-40549 Düsseldorf, Germany Tel. +49 (0) 2 11 52 88-320 Fax +49 (0) 2 11 52 88-210 info-de@hach.com www.de.hach.com

#### **HACH LANGE Sàrl**

6, route de Compois 1222 Vésenaz SWITZERLAND Tel. +41 22 594 6400 Fax +41 22 594 6499

![](_page_43_Picture_6.jpeg)